# 专利和集成电路布图设计电子票据 服务指南

根据《财政部关于全面推开财政电子票据管理改革的通知》 (财综[2018]62 号)以及国家知识产权局公告(第三九四号) 要求,专利和集成电路布图设计收费将从 2021 年 1 月 1 日起正 式启用电子票据,电子票据的效力与纸质票据的效力相同。

### 一、缴费时提交信息的变化

缴费人在通过各种渠道缴纳费用时,需关注以下信息的填写:

1、电子邮箱信息:用于接收电子票据取票码。取票码是缴 费人获取电子票据的重要凭证,因此邮箱信息一定要填写准确, 否则无法接收到电子票据的取票码。

2、手机号信息:缴费人以缴费时填写的手机号码为账号登 录微信、支付宝电子票夹小程序时,可在"我的票夹"中直接获 取相关电子票据。

### 二、票面变化

### 1、收费票据

(1)增加项目编码内容。

(2)项目名称中年费将精确到具体的年度;代收款项在票 据上将列示为"代收+费用名称",例如"代收国际申请费"。

(3)标准为收费项目对应的收费标准。说明书附加费、滞

纳金等收费标准不唯一或非固定金额的费用,票面标准将以该收 费项目的最低标准列示。

(4)单张票据票面列示的费用条数有限,超过最大条数六 条时将拆分为两张或以上票据。

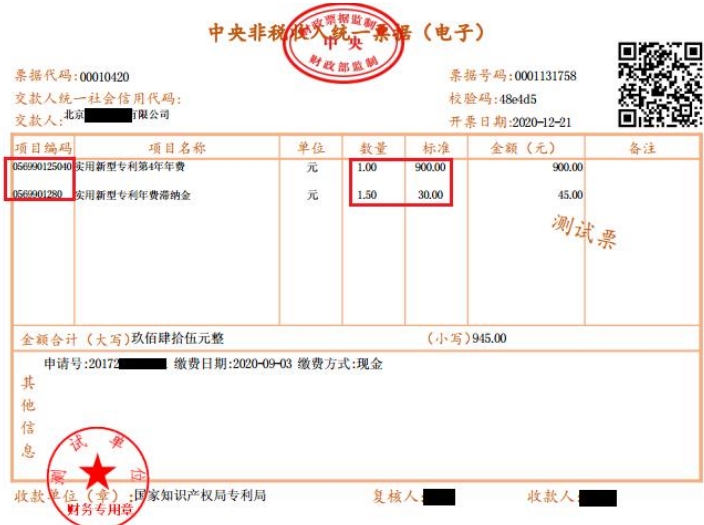

# 图 1:中央非税收入统一票据开具示例

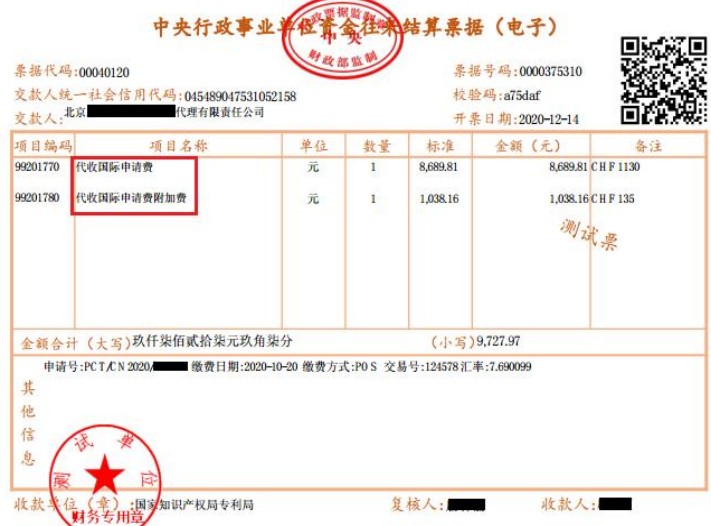

# 图 2:中央行政事业单位资金往来结算票据开具示例

2、退费票据

退费票据票面信息与上述收费票据一致。退费时将对原缴费 票据做冲红处理,原票据将标记"已开红票",并开具一张负数 金额的票据,用以充抵原票据。如原缴费全额退费,则不再开具 新票据;如退费后余额不为零,则开具一张金额为退费后余额的 票据。退款当事人的电子邮箱中将会收到取票码信息,可进行相 关票据的查询、下载。当事人在提交关于退费的意见陈述书时应 关注邮箱等相关信息的填写。

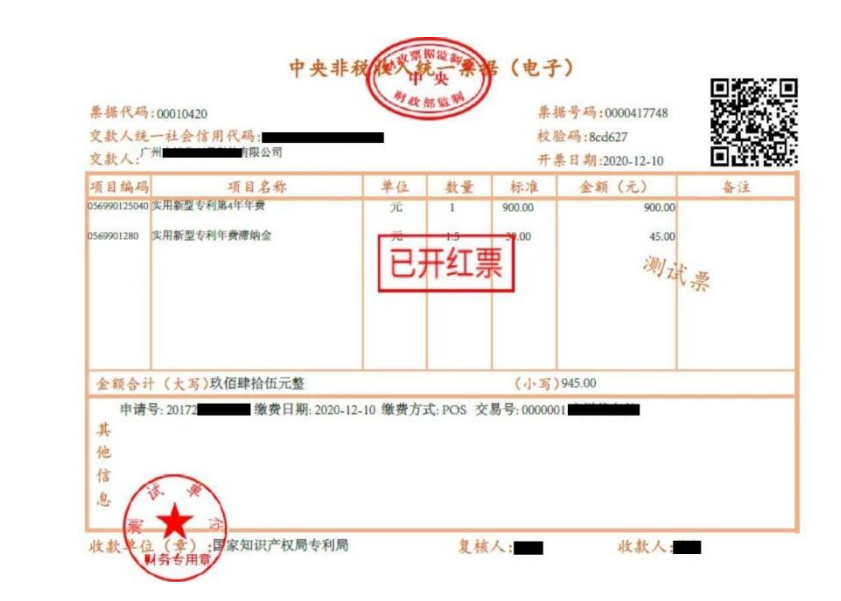

图 3:退费原票据示例

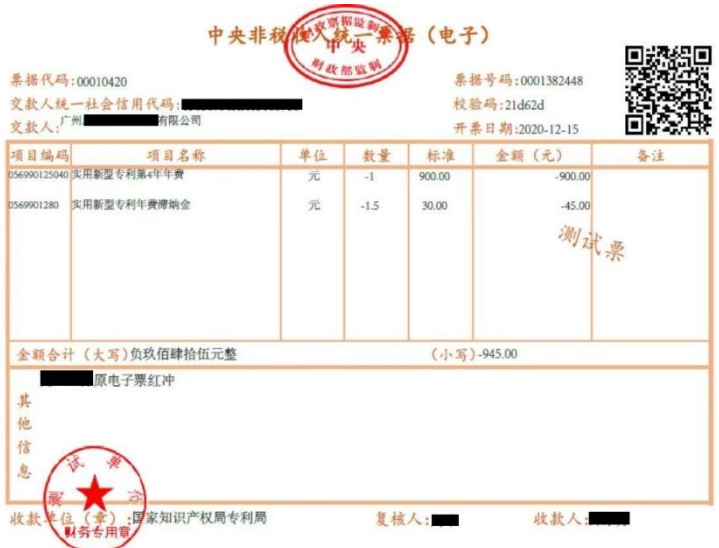

图 4:冲红票据示例

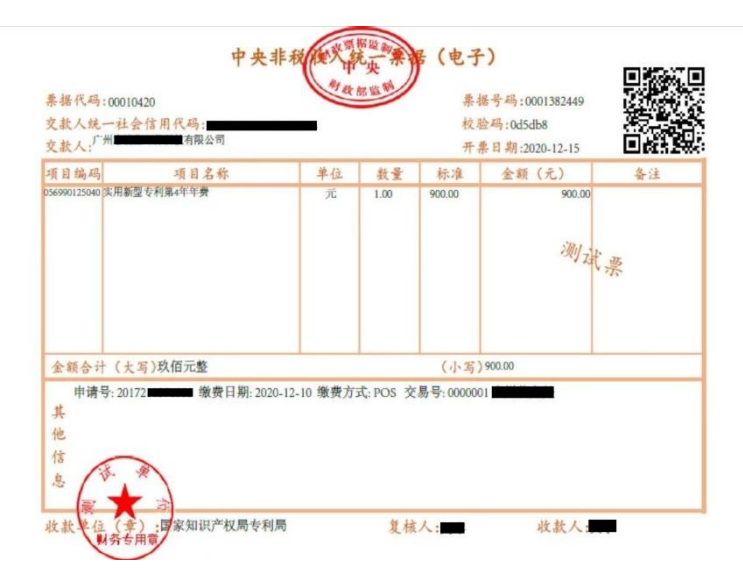

# 图 5:退费后余额新开具票据示例

# 三、取票方式

缴费人可通过以下两种方式获取电子票据。

1、电子票据交付服务系统[\(http://pjonline.cnipa.gov.cn\)](http://pjonline.cnipa.gov.cn/)

缴费人可登录电子票据交付服务系统,通过取票码查询取票; 也可根据不同缴费方式的查询条件查询后取票;使用电子申请注

册用户登录电子票据交付服务系统的,其在电子申请网在线支付 的费用电子票据报告与申书票据交付服务系统下相应账 户的"我的票夹"中。

系统首页如下图所示:

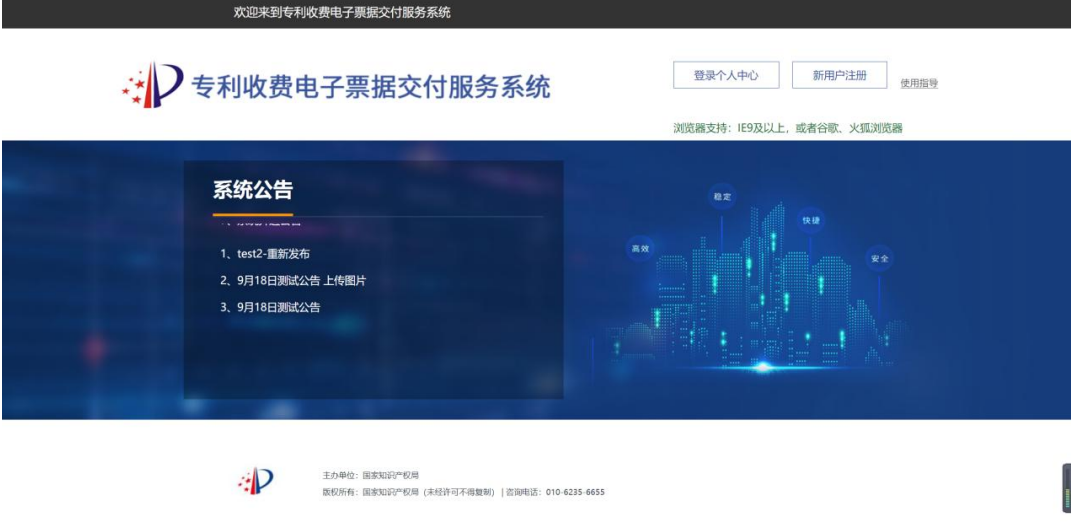

# 图 6:电子票据交付服务系统首页

2、电子票夹小程序

缴费人可在微信、支付宝电子票夹小程序中使用取票码查询、 下载电子票据;缴费人以缴费时填写的手机号码为账号登录微信、 支付宝电子票夹小程序时,可在"我的票夹"中直接获取相关电 子票据。

# 小程序二维码:

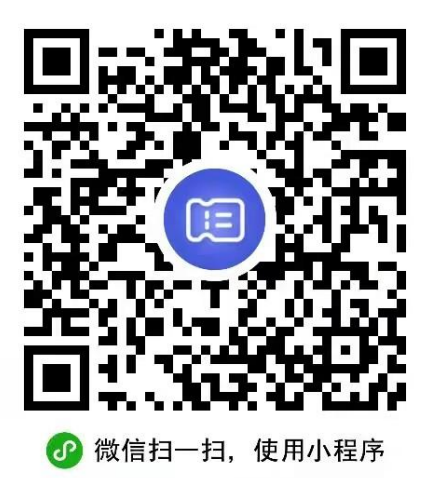

图 7:微信电子票夹小程序二维码

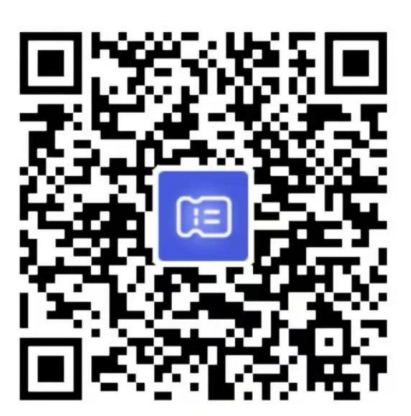

◎ 用支付宝扫一扫, 进入小程序

# 图 8:支付宝电子票夹小程序二维码

具体操作见附件《专利及集成电路布图设计电子票据交付服 务系统、电子票夹小程序使用指导》。

# 四、其他相关事宜

1、由于电子票据由财政部统一开具并监制,因此面交缴费 方式将不再实时取票。

2、未收到取票码或取票码遗失时可拨打咨询电话

(010-62356655)或发送邮件(邮箱shoufeichu@cnipa.gov.cn) 进行查询 。

3.为方便缴费人准确获取电子票据,建议缴费人在中国电子 申请网(http://cponline.cnipa.gov.cn)进行网上缴费;通过 银行、邮局汇款的,应使用专利缴费信息网上补充及管理系统 [\(http://fee.cnipa.gov.cn\)](http://fee.cnipa.gov.cn/)准确填写补充缴费信息。

附件:专利及集成电路布图设计电子票据交付服务系统、电 子票夹小程序使用指导

# 专利及集成电路布图设计 电子票据交付服务系统、电子票夹小程 序使用指导

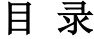

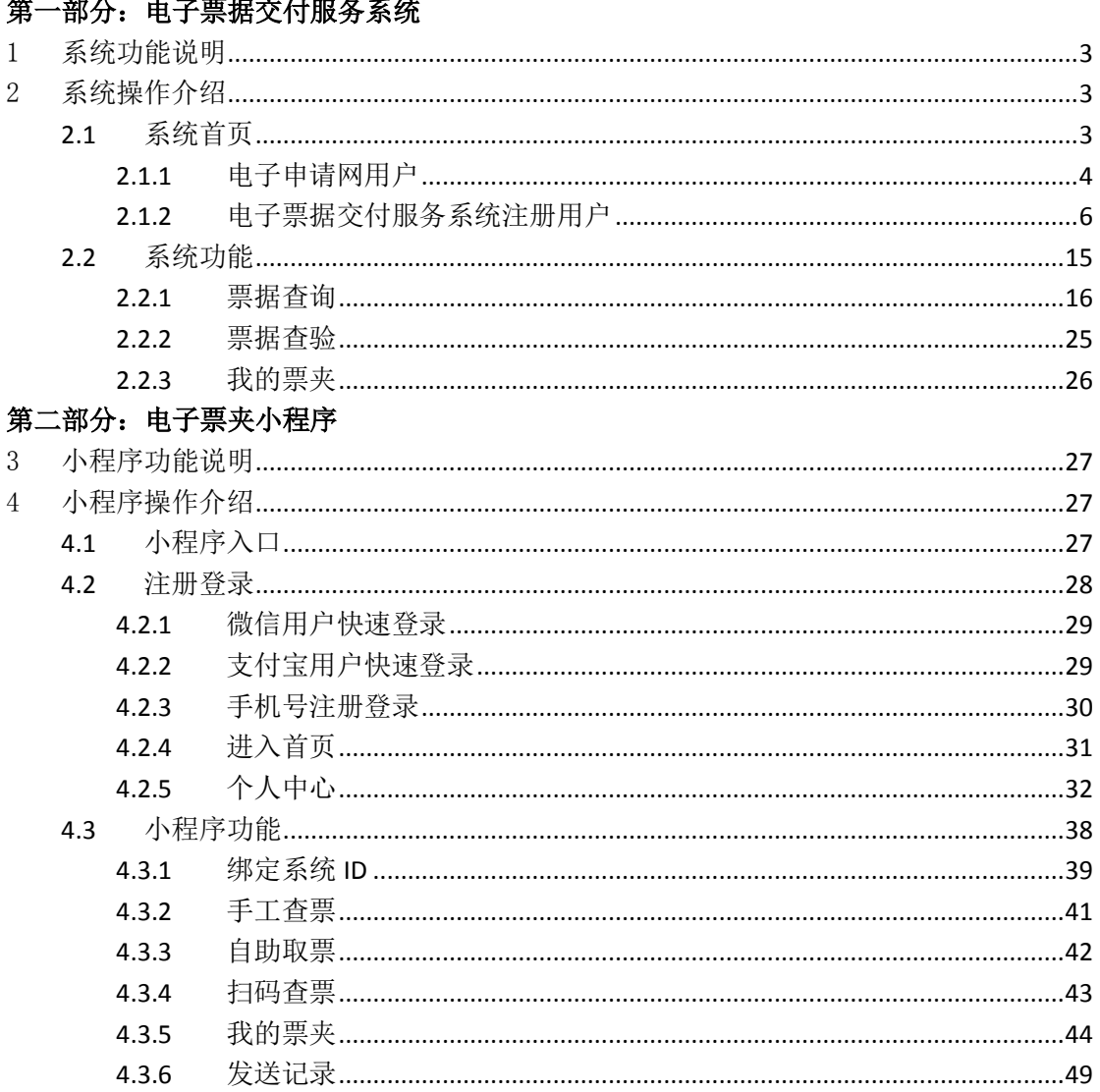

# **然 划八 市マ亜根犬は叩々ぞみ**

# 第一部分:电子票据交付服务系统

# <span id="page-9-0"></span>1 系统功能说明

电子票据交付服务系统,基于互联网搭建,为缴费人提供电子票据的查询、下载以及发送邮 箱等功能,满足缴费人通过取票码或详细交款信息查询并获取相应电子票据的需求;同时系统还 提供电子票据财政查验服务。

# <span id="page-9-1"></span>2 系统操作介绍

### <span id="page-9-2"></span>**2.1** 系统首页

电子票据交付服务系统登录可使用中国专利电子申请网账号,也可重新注册新的用户账号。

用户在浏览器中打开电子票据交付服务 系统首页(如图 2.1-1 所示),系统地址 [http://pjonline.cnipa.gov.cn/,](http://pjonline.cnipa.gov.cn/) 建议使用 IE9 及以上浏览器, 或者谷歌、火狐浏览器。

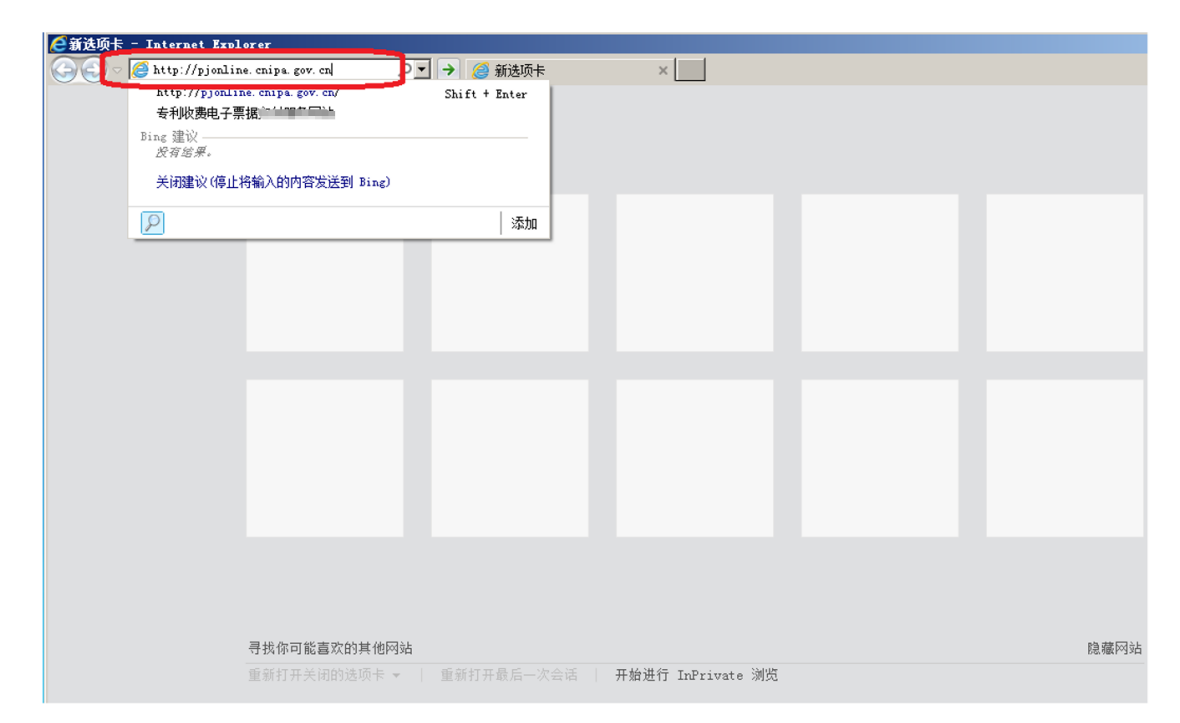

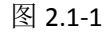

用户按上述地址打开页面后显示如图 2.1-2 所示:

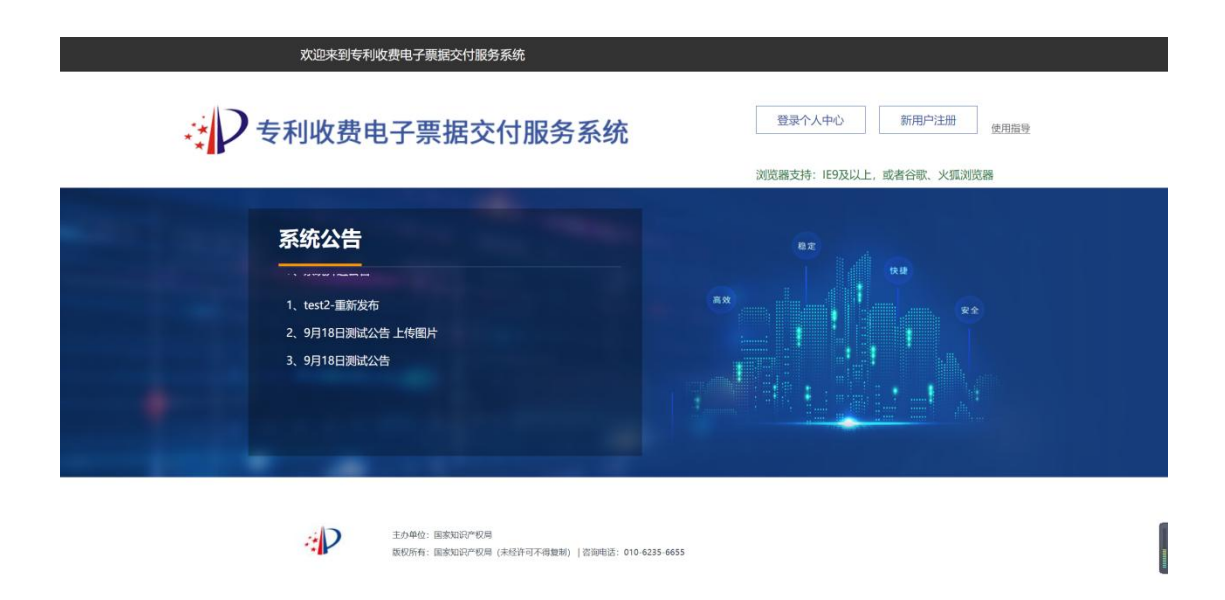

图 2.1-2

用户可通过点击【使用指导】下载系统使用手册,同时首页提供登录用户个人中心、新用户 注册功能。

# <span id="page-10-0"></span>**2.1.1** 电子申请网用户

# **2.1.1.1** 登录

用户打开电子票据交付服务系统首页,点击【登录个人中心】按钮,进入用户登录页面,如 图 2.1-3 所示。

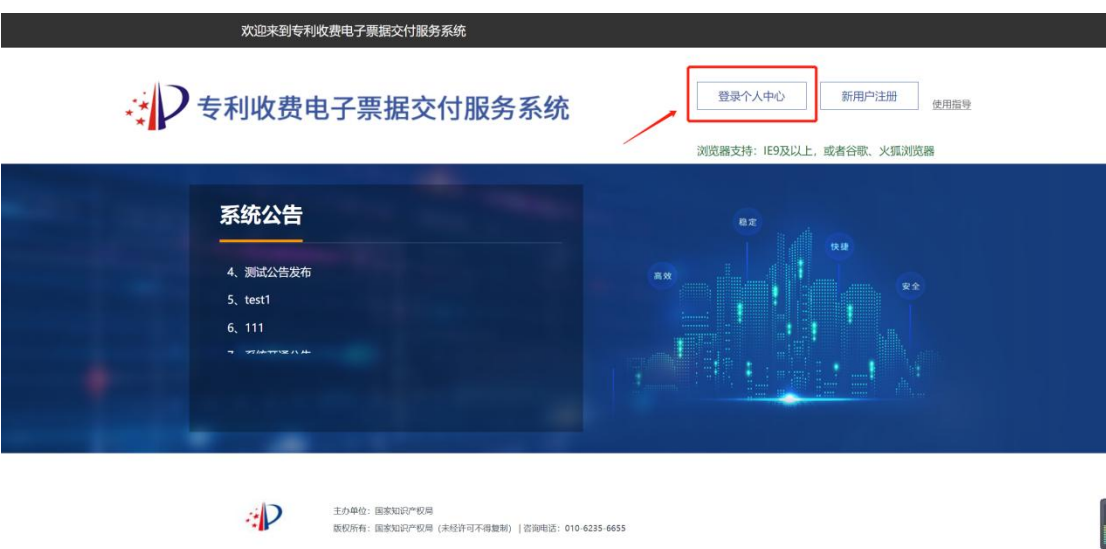

图 2.1-3

选择电子申请网注册用户登录,输入用户名及密码,点击"登录",如图 2.1-4 所示:

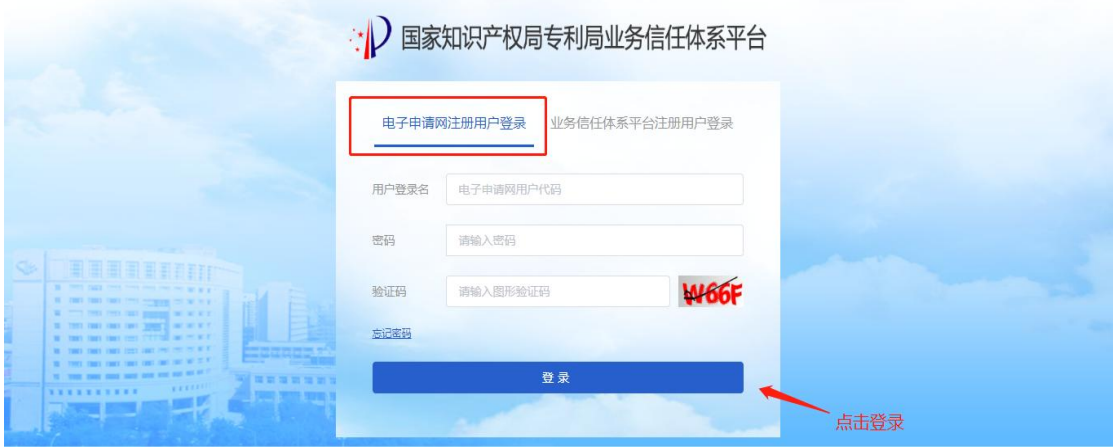

图 2.1-4

# **2.1.1.2** 个人中心

电子申请网用户登录后可进行票据查询等操作,如果需进行修改密码等用户信息维护,请到 电子申请网操作,新密码一天后在本系统生效,如图 2.1-5 所示:

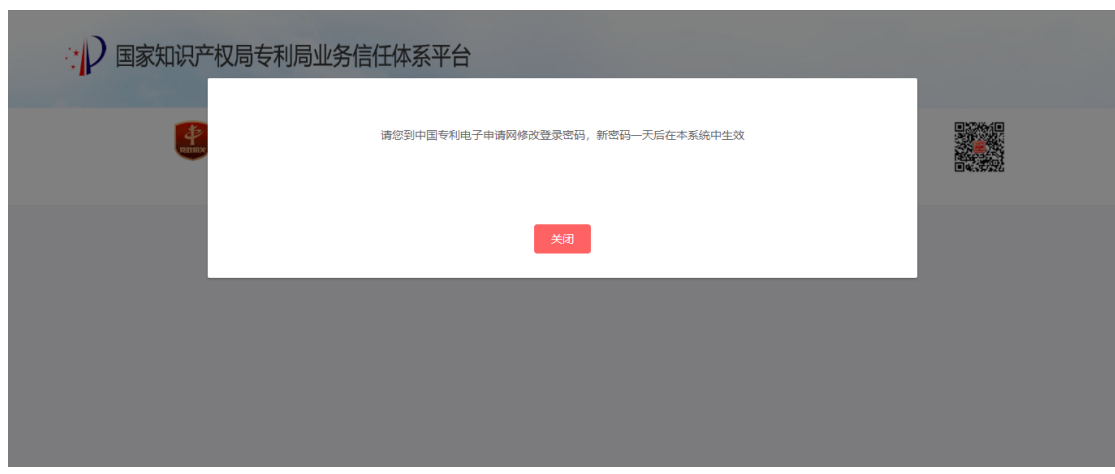

图 2.1-5

# **2.1.1.3** 忘记密码

电子申请网用户忘记密码时,需要到电子申请网找回密码,密码找回一天后在本系统生效, 如图 2.1-6 所示:

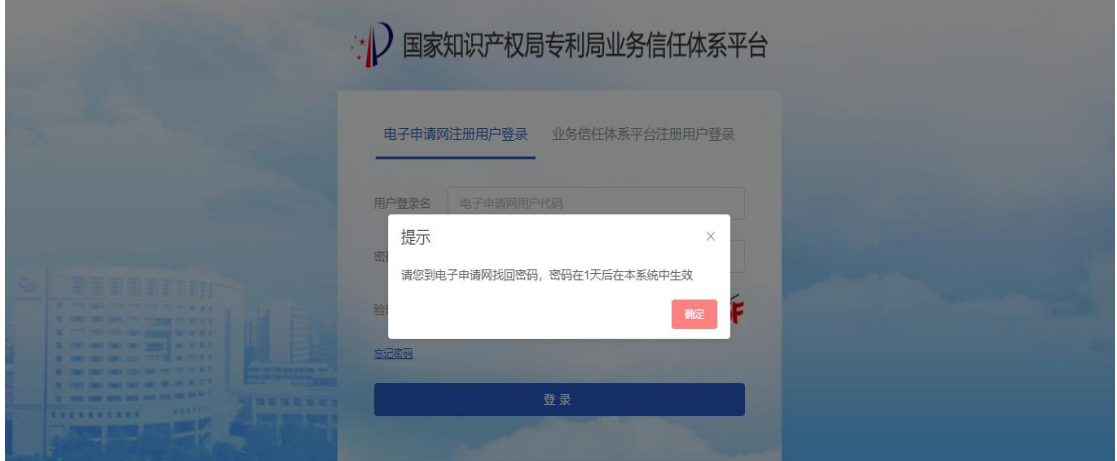

图 2.1-6

# <span id="page-12-0"></span>**2.1.2** 电子票据交付服务系统注册用户

# **2.1.2.1** 登录

# **2.1.2.1.1** 登录

用户打开电子票据交付服务系统首页,点击【登录个人中心】按钮,进入用户登录页面,如

#### 图 2.1-7 所示。

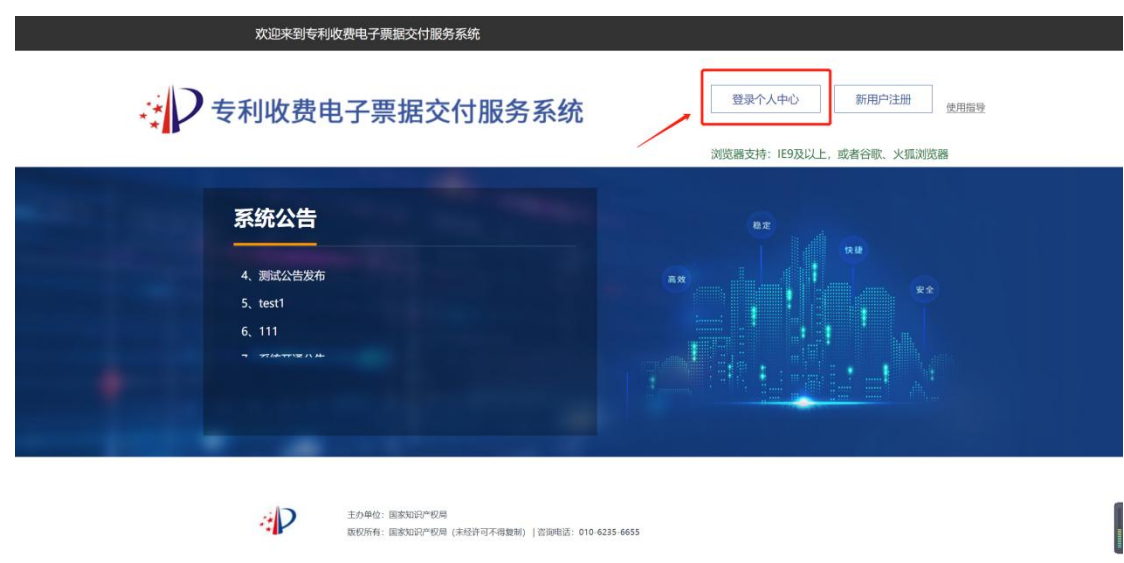

#### 图 2.1-7

选择业务信任体系平台注册用户登录,输入用户手机号码及密码,点击"登录",如图 2.1-8 所示:

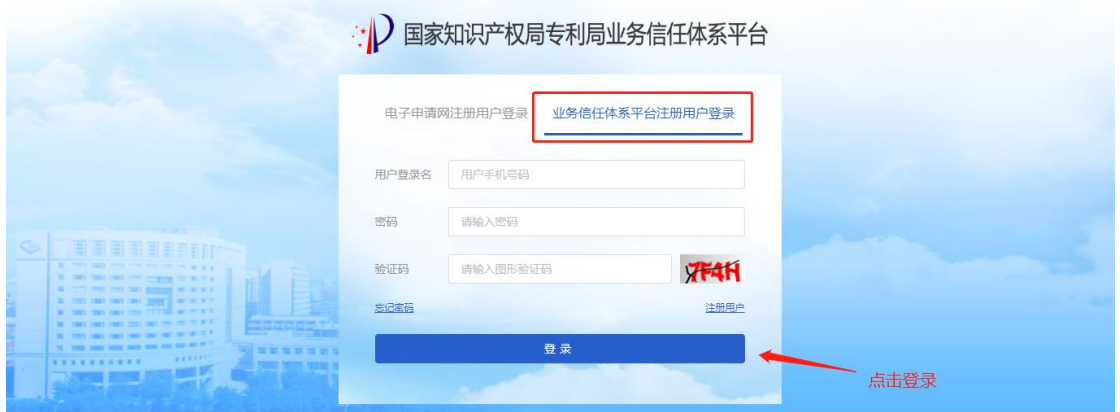

图 2.1-8

# **2.1.2.1.2** 注册

未注册用户需先进行用户注册。打开电子票据交付服务系统首页,点击【新用户注册】按钮 (如图 2.1-9 所示),跳转至用户登录页面(如图 2.1-10 所示)。

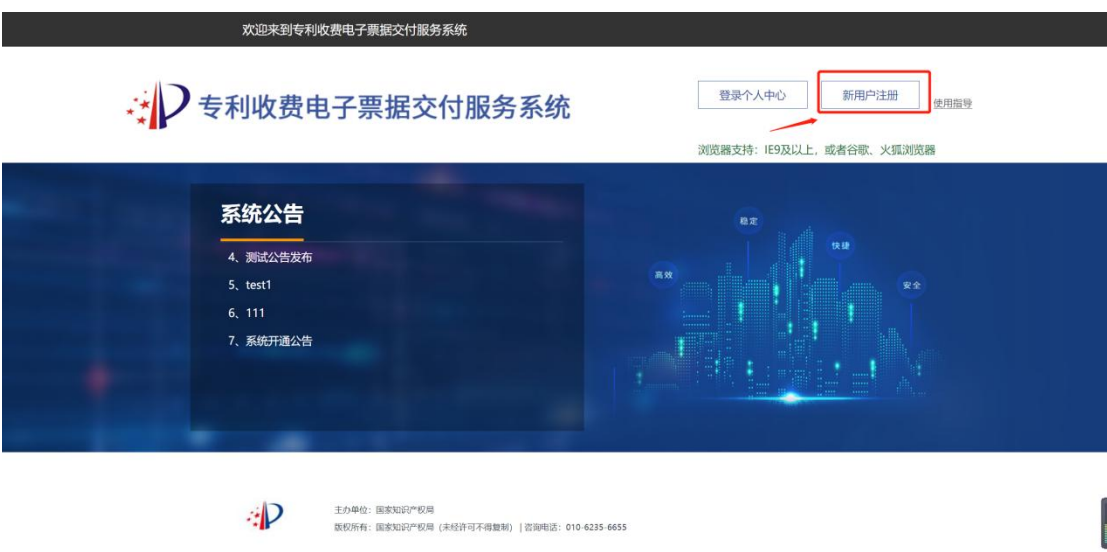

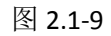

在业务信息体系平台注册用户登录页面点击"注册用户"按钮。

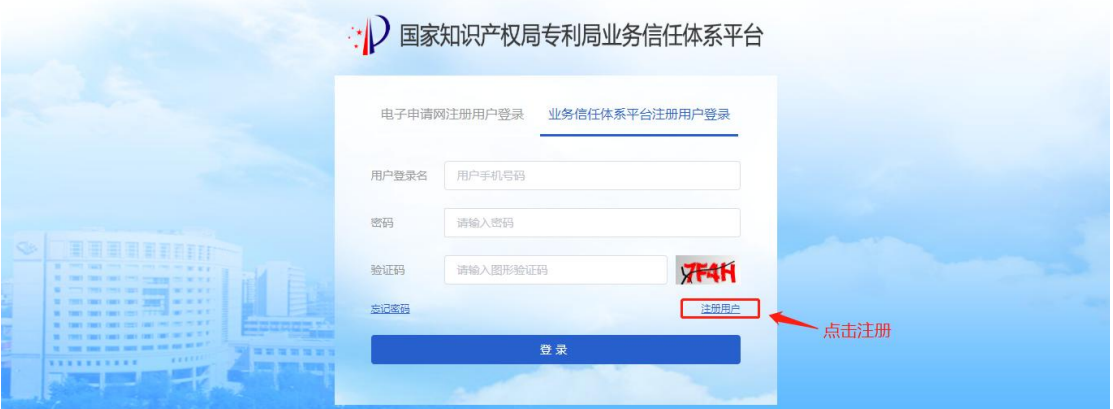

图 2.1-10

进入用户注册页面(如图 2.1-11 所示),用户填写手机号码,点击获取短信验证码,填写密 码及邮箱,点击注册,完成注册。用户注册完成后,再通过电子票据交付服务系统首页【登录个 人中心】按钮,进行系统登录。

注: 密码长度 8-15 位, 需包含特殊字符(特殊符号不能使用"#"和"&"), 且需包含大写字 母、小写字母、数字中的两种或以上,不允许有空格。

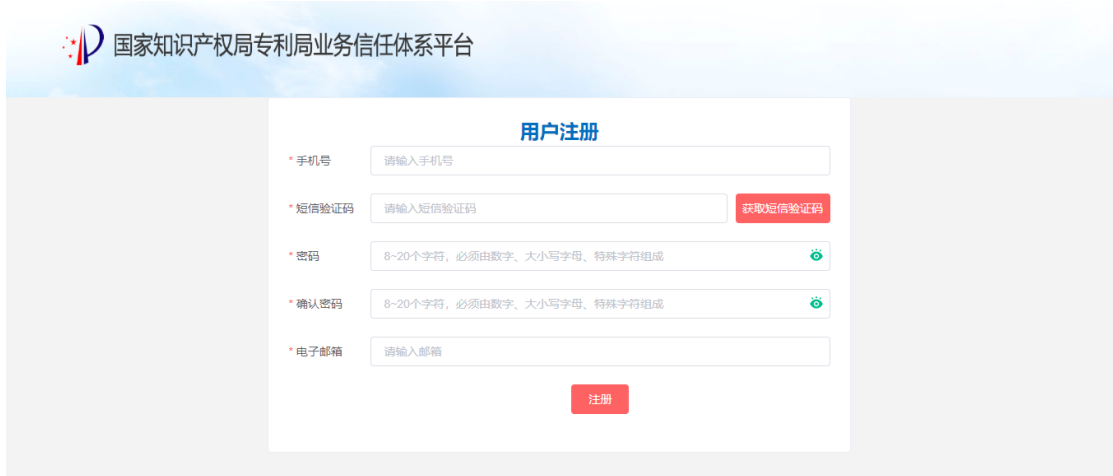

图 2.1-11

# **2.1.2.1.3** 退出

用户登录电子票据交付服务系统成功后点击系统右上角的【退出登录】按钮,即可注销当前 登录, 如图 2.1-12 所示:

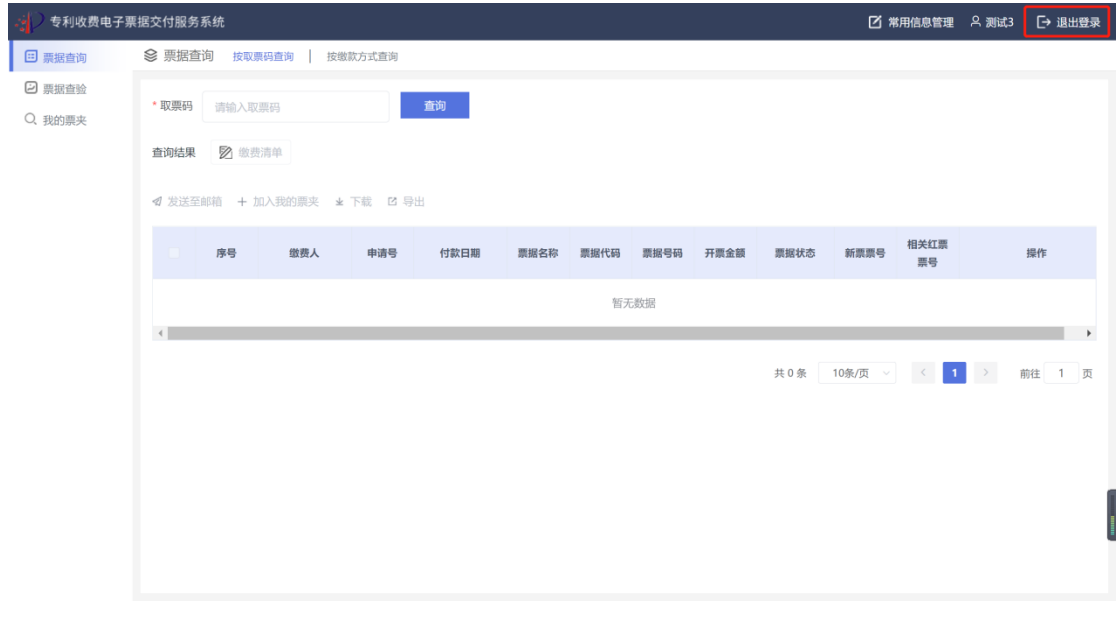

图 2.1-12

# **2.1.2.2** 常用信息管理

用户登录电子票据交付服务系统成功后点击系统右上角的【常用信息管理】按钮,可进行用

户密码、手机号、邮箱信息修改。如图 2.1-13 所示

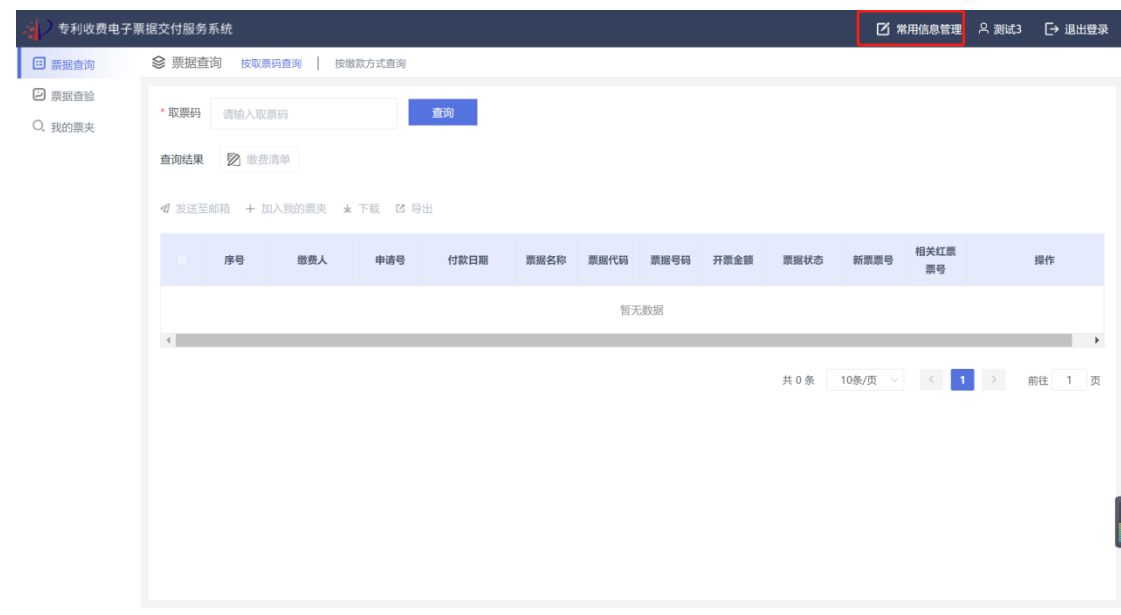

图 2.1-13

# **2.1.2.2.1** 修改密码

修改密码,用户需要输入原密码以及要修改的新用户密码,如图 2.1-14 所示:

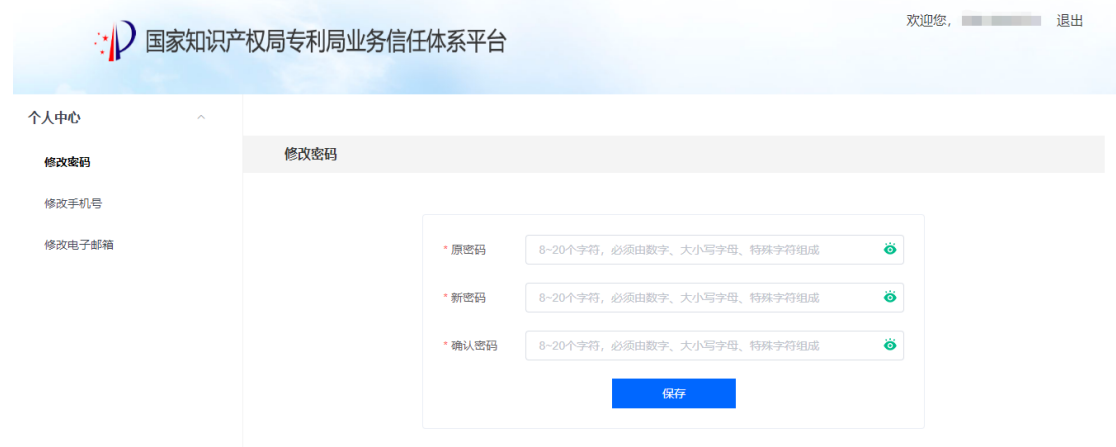

图 2.1-14

# **2.1.2.2.2** 修改手机号

修改手机号,输入图形验证码,填写需要修改的手机号码,发送验证码,输入验证码,进行

修改手机号码操作,如图 2.1-15 所示:

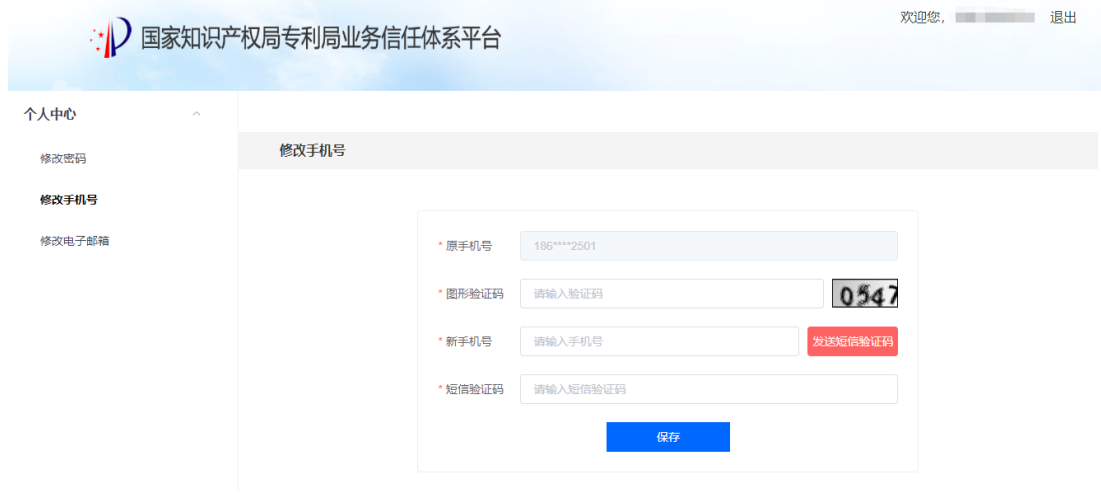

图 2.1-15

# **2.1.2.2.3** 修改邮箱

修改邮箱, 输入原邮箱地址, 填写新的邮箱地址, 点击保存, 邮箱修改成功, 如图 2.1-16 所示:

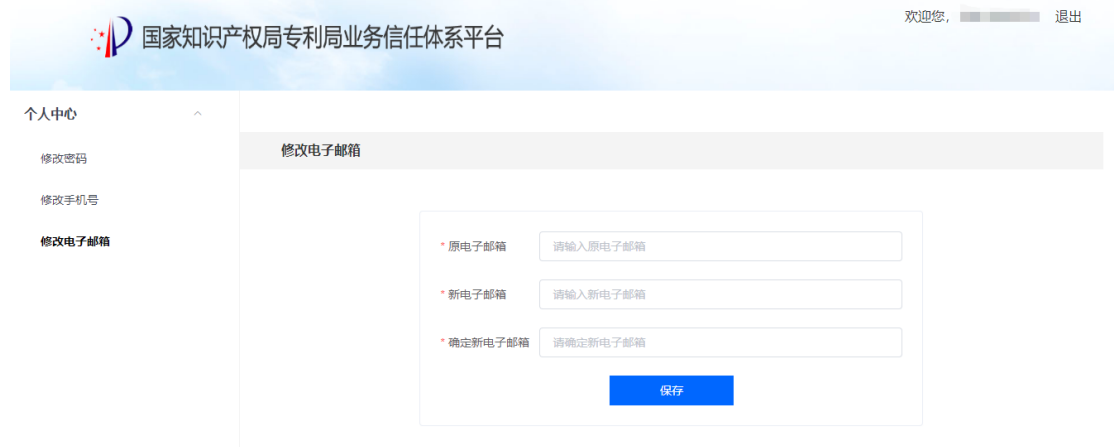

图 2.1-16

# **2.1.2.3** 忘记密码

用户登录电子票据交付服务系统时(如图 2.1-17),若忘记密码,可通过登录界面的【忘记 密码】功能找回密码,找回密码的方式支持手机号找回或者选择邮箱验证找回。

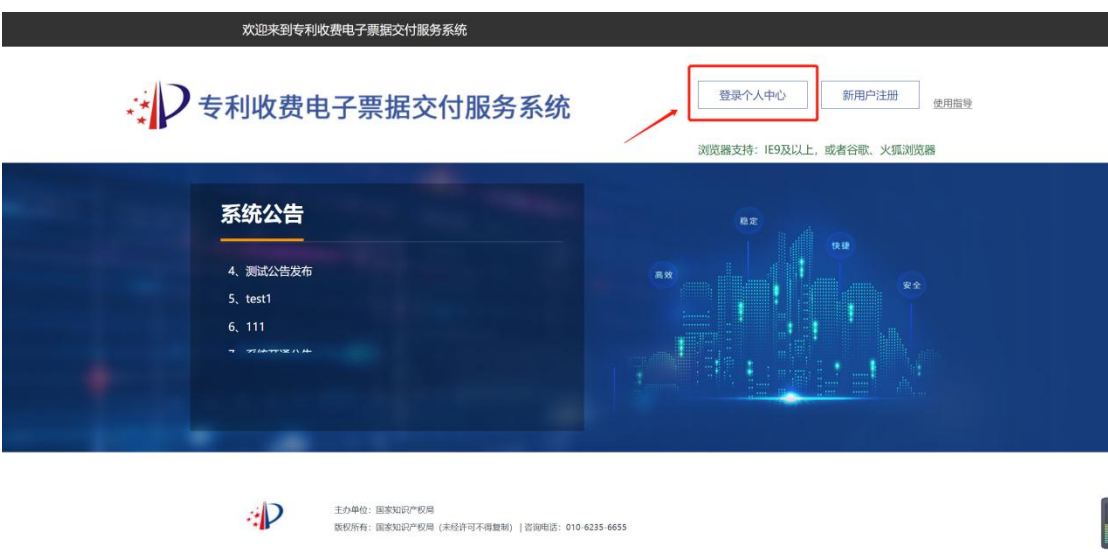

图 2.1-17

# **2.1.2.3.1** 点击忘记密码

点击忘记密码,操作如图 2.1-18 所示:

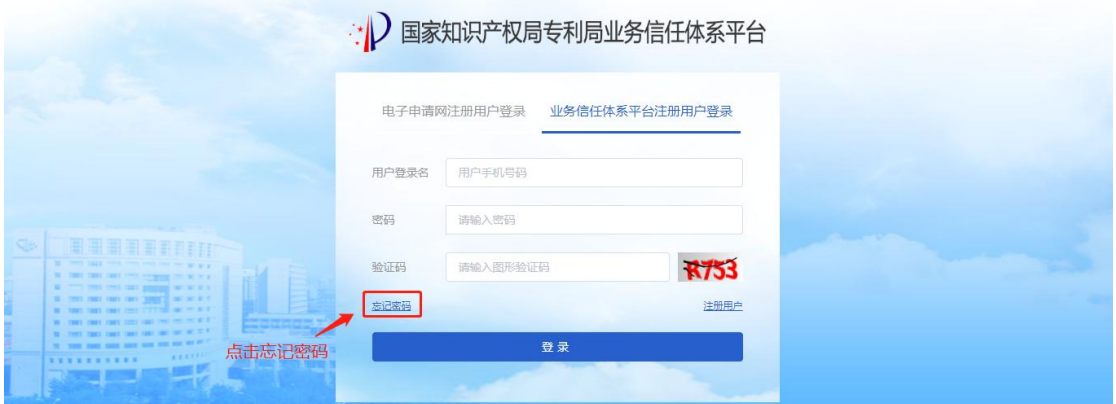

图 2.1-18

# **2.1.2.3.2** 确认身份

进入确认身份操作界面,输入用户名,如图 2.1-19 所示:

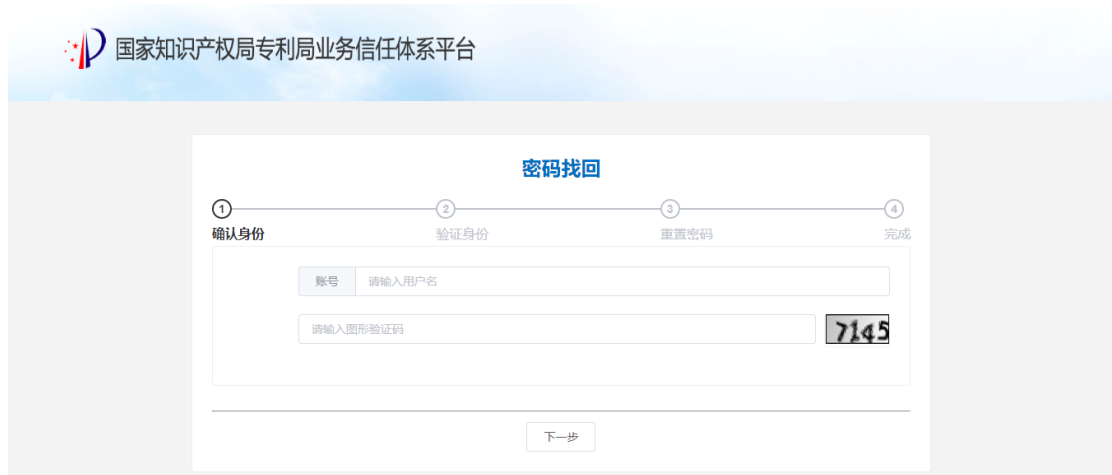

图 2.1-19

# **2.1.2.3.3** 验证身份

选择使用手机号找回或者选择邮箱验证找回,若以上方式均不能找回密码,则由人工处理, 如图 2.1-20 所示:

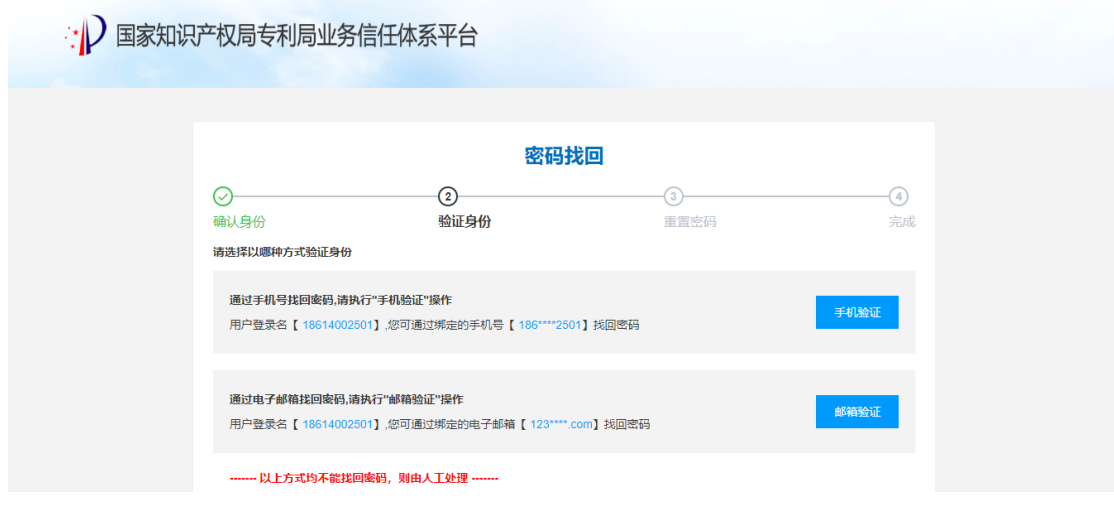

图 2.1-20

# 2.1.2.3.3.1 手机验证

选择手机验证,输入图形验证码,点击获取短信验证码,如图 2.1-21 所示:

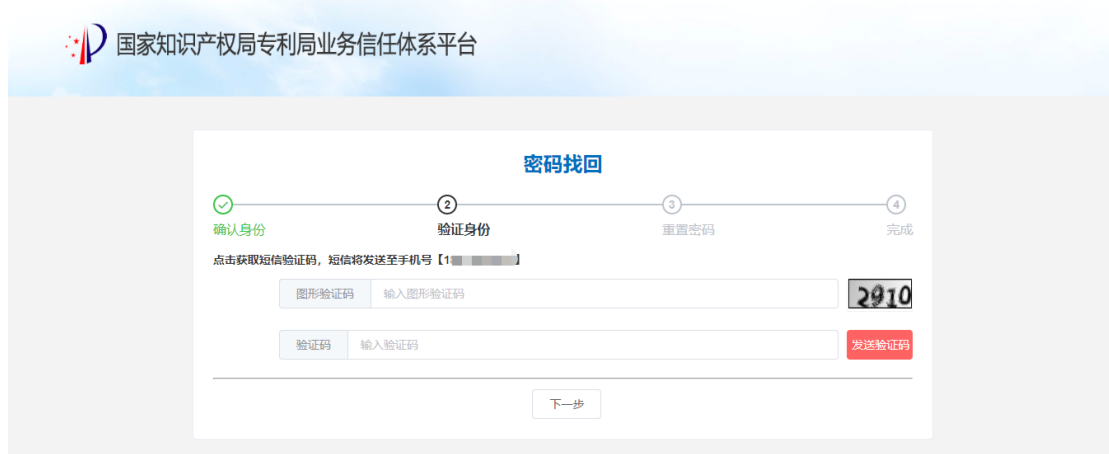

图 2.1-21

# 2.1.2.3.3.2 邮箱验证

选择邮箱验证,输入图形验证码,点击获取邮箱验证码。如图 2.1-22 所示:

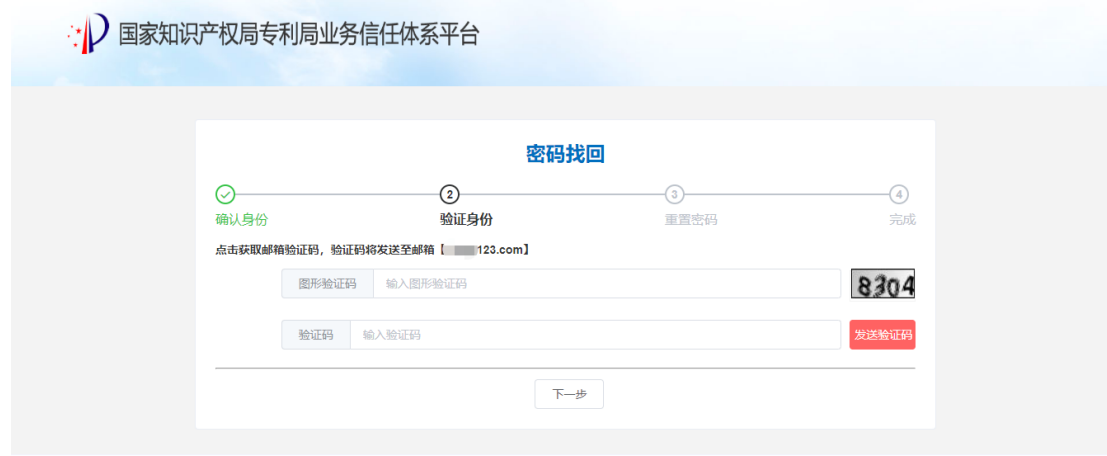

图 2.1-22

# **2.1.2.3.4** 设置新密码

校验通过后,进入设置新密码操作界面,如图 2.1-23 所示:

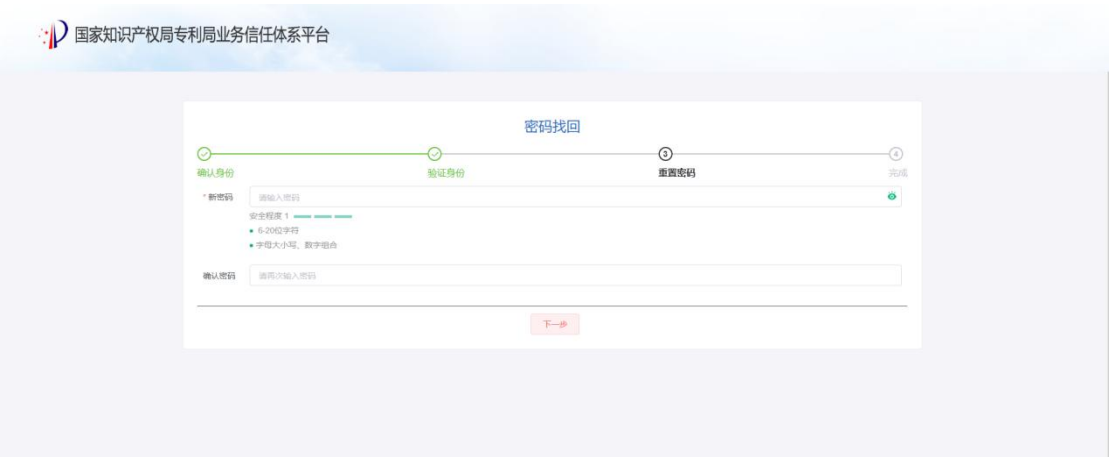

图 2.1-23

输入密码长度 8-15 位,需包含特殊字符(特殊符号不能使用"#"和"&"),且需包含大写字 母、小写字母、数字中的两种或以上,不允许有空格。验证通过后密码重置完成,如图 2.1-24 所示:

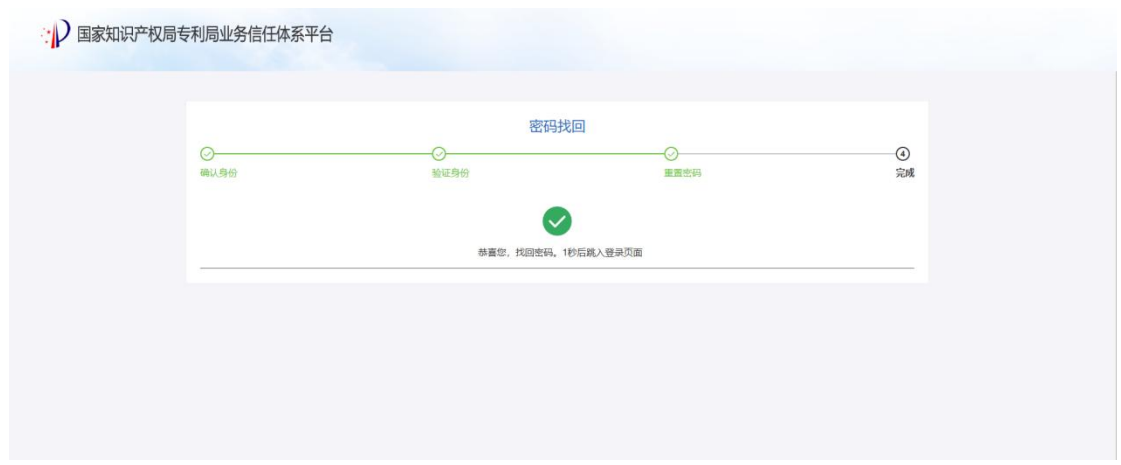

图 2.1-24

### <span id="page-21-0"></span>**2.2** 系统功能

电子票据交付服务系统为缴费人提供票据查询、票据查验以及我的票夹功能。用户通过"登 录个人中心"完成登录后,如图 2.2-1 所示。

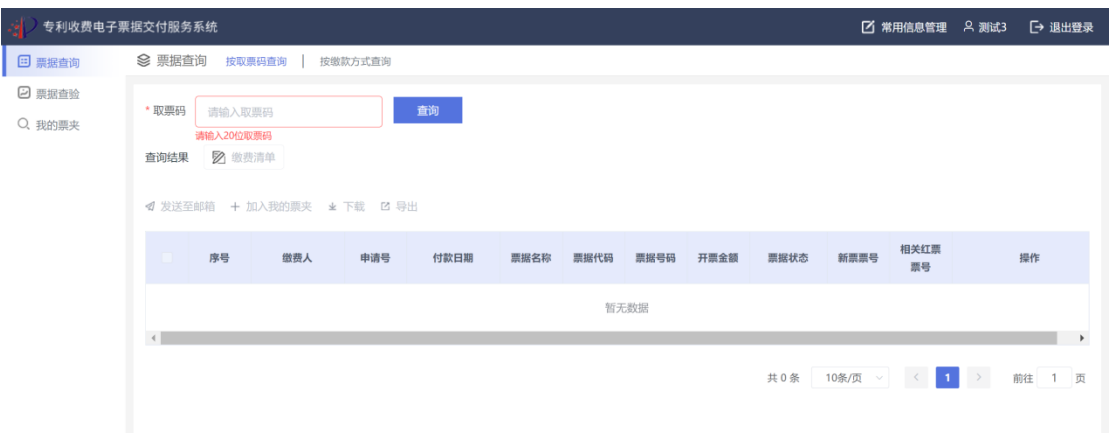

图 2.2-1

## <span id="page-22-0"></span>**2.2.1** 票据查询

电子票据查询功能支持缴费人按取票码或按详细交款信息查询相应电子票据。详细交款信息 查询是按不同的缴费方式分为窗口缴费、银行汇款、邮局汇款、网上缴费四种,满足各种缴费渠 道缴费人的取票需求。

# **2.2.1.1** 查询

### **2.2.1.1.1** 按取票码查询

1、查询票据

缴费人可使用取票码在系统中获取相关电子票据。由于电子票据由财政部统一开具并监制, 取票码信息将在财政部完成票据开具和监制后发送至缴费人填写的电子邮箱中。取票码为 20 位数 字, 用户在"取票码"输入框内输入 20 位长度的取票码, 然后点击"查询", 系统页面即可展示 出该取票码下所有票据信息列表。如图 2.2-2 所示。

| ■ 常用信息管理 → 8、支世恩<br>[→ 退出登录<br>۰<br>专利收费电子票据交付服务系统 |          |                         |                                   |         |                  |      |          |                  |      |      |        |              |                      |
|----------------------------------------------------|----------|-------------------------|-----------------------------------|---------|------------------|------|----------|------------------|------|------|--------|--------------|----------------------|
| 日 恶眼查询                                             | ◎ 票据查询   |                         | 按取票码查询                            | 按微款方式查询 |                  |      |          |                  |      |      |        |              |                      |
| 2 票据查验                                             | * 取票码    |                         | 00020120441695792831              |         | 查询               |      |          |                  |      |      |        |              |                      |
| Q 我的票夹                                             |          |                         |                                   |         |                  |      |          |                  |      |      |        |              |                      |
|                                                    | 查询结果     | 2 做费清单                  |                                   |         |                  |      |          |                  |      |      |        |              |                      |
|                                                    |          |                         | <b>4 发送至邮箱 + 加入我的票夹 * 下载 □ 导出</b> |         |                  |      |          |                  |      |      |        |              |                      |
|                                                    | . m.     | 序号                      | 做费人                               | 申请号     | 付款日期             | 票据名称 | 票据代码     | 票据号码             | 开票金額 | 票据状态 | 相关红票票号 | 操作           |                      |
|                                                    | $\Box$   | $\mathbf{1}$            | 北京<br>识产权代理有限<br>责任公司             | 255     | $2020 - 10 - 22$ | 中央非税 | 00010420 | 0000798          | 8000 | 正常   |        | 查看电子票 加入我的票夹 |                      |
|                                                    | <u>п</u> | $\overline{c}$          | 北京<br>识产权代理有限<br>责任公司             | 255     | 2020-10-22       | 中央非税 | 00010420 | 0000800          | 8000 | 正常   |        | 查看电子票 加入我的票夹 |                      |
|                                                    | $\Box$   | $\overline{\mathbf{3}}$ | 北京<br>识产权代理有限<br>责任公司             | 353     | 2020-10-22       | 中央非税 |          | 00010420 0000798 | 8000 | 正常   |        | 查看电子票 加入我的票夹 |                      |
|                                                    | <b>D</b> | $\boldsymbol{\Lambda}$  | 北京<br>田<br>识产权代理有限<br>责任公司        | 353     | 2020-10-22       | 中央非税 |          | 00010420 0000800 | 8000 | 正常   |        | 查看电子票 加入我的票夹 |                      |
|                                                    | $\Box$   | 5                       | 北京<br>Œ<br>识产权代理有限<br>责任公司        | 744     | 2020-10-22       | 中央非税 | 00010420 | 0000798          | 8000 | 正常   |        | 查看电子票 加入我的票夹 |                      |
|                                                    | <u>п</u> | 6                       | 北京<br>Œ<br>识产权代理有限<br>责任公司        | 744     | 2020-10-22       | 中央非税 |          | 00010420 0000800 | 8000 | 正常   |        | 查看电子票 加入我的票夹 | $\blacktriangledown$ |

图 2.2-2

点击明细列表操作列中 【查看电子票】,可查看对应票据板式文件,如图 2.2-3 所示。

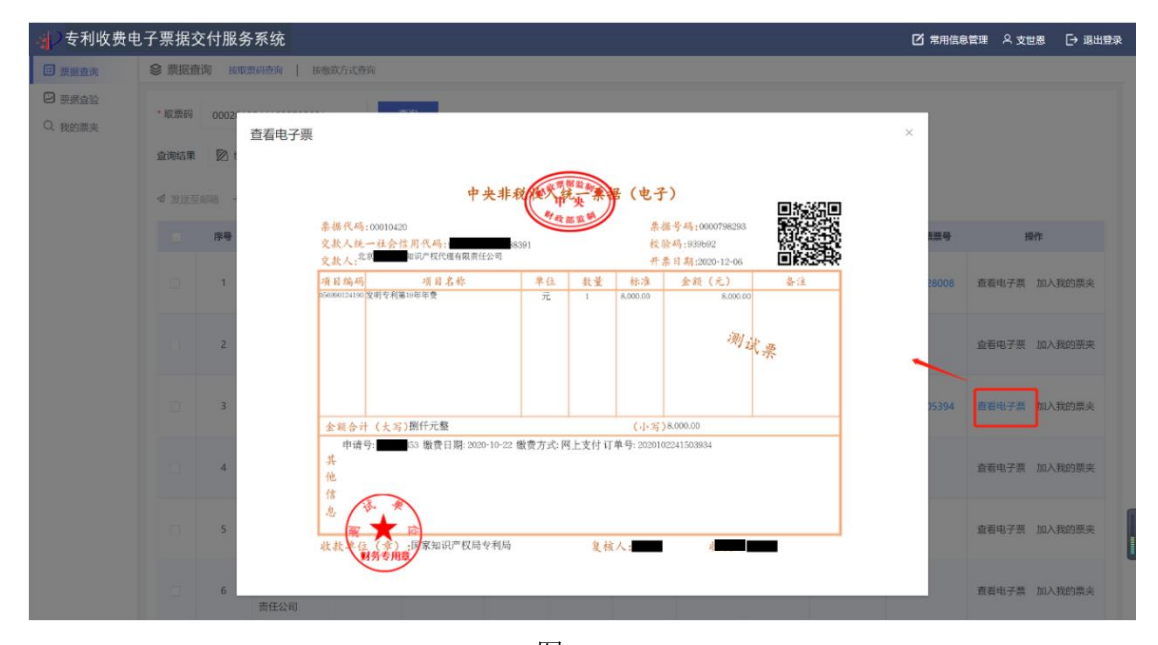

图 2.2-3

#### 2、查看缴费清单

查询到相关电子票据信息后,点击【缴费清单】可以查看缴费人缴纳的一笔款项对应的缴费 清单信息,如图 2.2-4 所示。

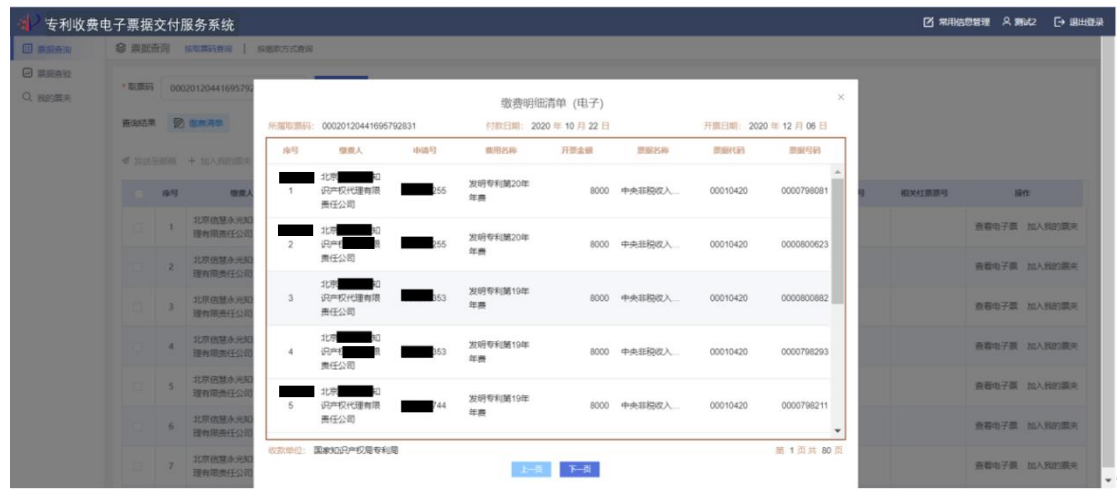

图 2.2-4

# **2.2.1.1.2** 按缴费方式查询

1、窗口缴费

按窗口缴费方式查询,查询条件包括:收款单位、缴费人、支付方式(现金、支票、POS 刷 卡及移动支付)、缴费金额、缴费日期区间、补缴订单号、手机号,其中带有红色\*标识的为必填 字段。另外"缴费人"字段为实际交款人,电子票据票面上的"交款人"是用于报销的票据抬头, 两者可以不一致;"缴费金额"为一笔汇款的总金额。

填写查询条件后,点击【查询】按钮,可查询到相关的电子票据信息。如图 2.2-5 所示。

| 专利收费电子票据交付服务系统 |                                         |                                   |                           |       |            |                                                                                                    |          |            |     |    |  |                               |              |        |
|----------------|-----------------------------------------|-----------------------------------|---------------------------|-------|------------|----------------------------------------------------------------------------------------------------|----------|------------|-----|----|--|-------------------------------|--------------|--------|
| 日 票据查询         |                                         |                                   | ◎ 票据查询 按取票码查询   按数款方式查询   |       |            |                                                                                                    |          |            |     |    |  |                               |              |        |
| 2 票据查验         |                                         |                                   | 邮局汇款                      |       |            |                                                                                                    |          |            |     |    |  |                               |              |        |
| Q 我的票夹         | <b>0 田口吹舟</b>                           |                                   | 银行汇款                      | 网上做费  |            | ■ 常用信息管理 & 测试2 □ 退出登录<br>* 支付方式 现金<br>√ <sup>*</sup> 傲费金额 900<br>补偿订单号 请给入补偿订单号<br>向限公<br>手机号 请给入手机号<br>重置<br>查询<br>开票金额<br>提作<br>付款日期<br>票据名称<br>票据号码<br>票据状态<br>新聞票号<br>票据代码<br>相关红票票号<br>查看电子票 加入我的票夹<br>正常<br>中央非税收入统一票据 电子票<br>900<br>00010420<br>0001005150<br>查看电子票 加入我的票夹<br>900<br>正常<br>中央非税收入统一票据 电子票<br>0001005152<br>00010420 |          |            |     |    |  |                               |              |        |
|                | * 收款单位                                  |                                   | 国家30识产权局专利局收 : / * 缴费人 成都 |       |            |                                                                                                    |          |            |     |    |  |                               |              |        |
|                | * 傲喪日期区间 图 2020-12-08<br>至 图 2020-12-08 |                                   |                           |       |            |                                                                                                    |          |            |     |    |  |                               |              |        |
|                |                                         |                                   |                           |       |            |                                                                                                    |          |            |     |    |  |                               |              |        |
|                |                                         |                                   |                           |       |            |                                                                                                    |          |            |     |    |  |                               |              |        |
|                |                                         |                                   |                           |       |            |                                                                                                    |          |            |     |    |  |                               |              |        |
|                | 查询结果                                    |                                   |                           |       |            |                                                                                                    |          |            |     |    |  |                               |              |        |
|                |                                         | <b>√ 发送至邮箱 + 加入我的票夹 * 下载 B 导出</b> |                           |       |            |                                                                                                    |          |            |     |    |  |                               |              |        |
|                | .                                       | 座号                                | 燃炭人                       | 申请号   |            |                                                                                                    |          |            |     |    |  |                               |              |        |
|                | $\Box$                                  | $\mathbf{1}$                      | 成器<br>限公司                 | 20168 | 2020-12-08 |                                                                                                    |          |            |     |    |  |                               |              |        |
|                | $\Box$                                  | $\overline{c}$                    | 成都<br>限公司                 | 20168 | 2020-12-08 |                                                                                                    |          |            |     |    |  |                               |              |        |
|                | $\Box$                                  | $\overline{\mathbf{3}}$           | 成剂<br>限公司                 | 20168 | 2020-12-08 | 中央非税收入统一票据 电子票                                                                                                    | 00010420 | 0001005151 | 900 | 正常 |  |                               | 查看电子票 加入我的票夹 |        |
|                |                                         |                                   |                           |       |            |                                                                                                    |          |            |     |    |  | 共3条 10条/页 v <<br>$\mathbf{L}$ | $\,$         | 前往 1 页 |

图 2.2-5

#### 2、银行汇款

按银行汇款方式查询,查询条件包括:收款单位、缴费人、缴费金额、缴费日期区间、补缴 订单号、手机号,其中带有红色\*标识的为必填字段。另外,"缴费人"字段为实际汇款人,电子 票据票面上的"交款人"是用于报销的票据抬头,两者可以不一致;"缴费金额"为一笔汇款的总 金额。

填写查询条件,点击【查询】按钮,可查询到相关的电子票据信息。如图 2.2-6 所示。

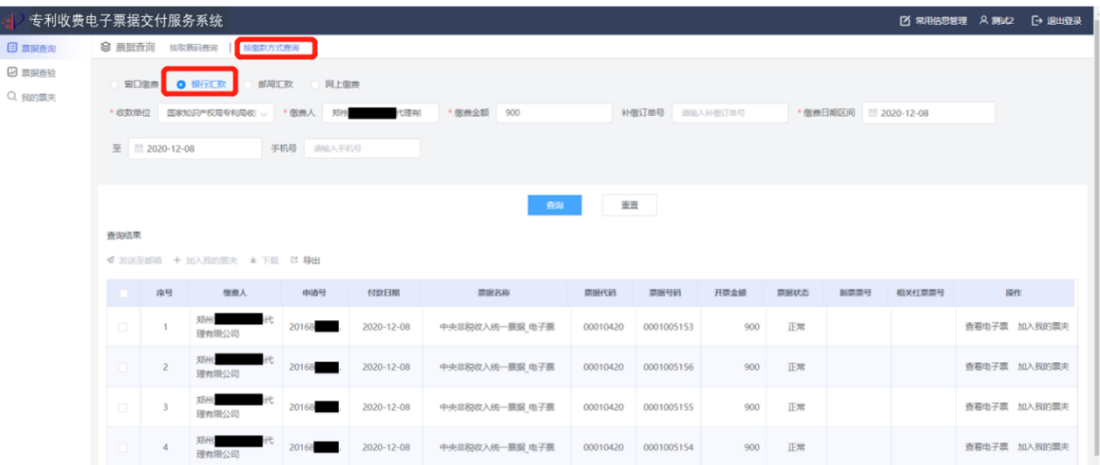

图 2.2-6

3、邮局汇款

邮局汇款查询方式支持按汇票号查询或按缴费信息查询。

(1)按汇票号查询,查询条件包括:收款单位、汇票号、手机号,其中带有红色\*标识的为 必填字段。

填写查询条件,点击【查询】按钮,可查询到相关的电子票据信息。如图 2.2-7 所示。

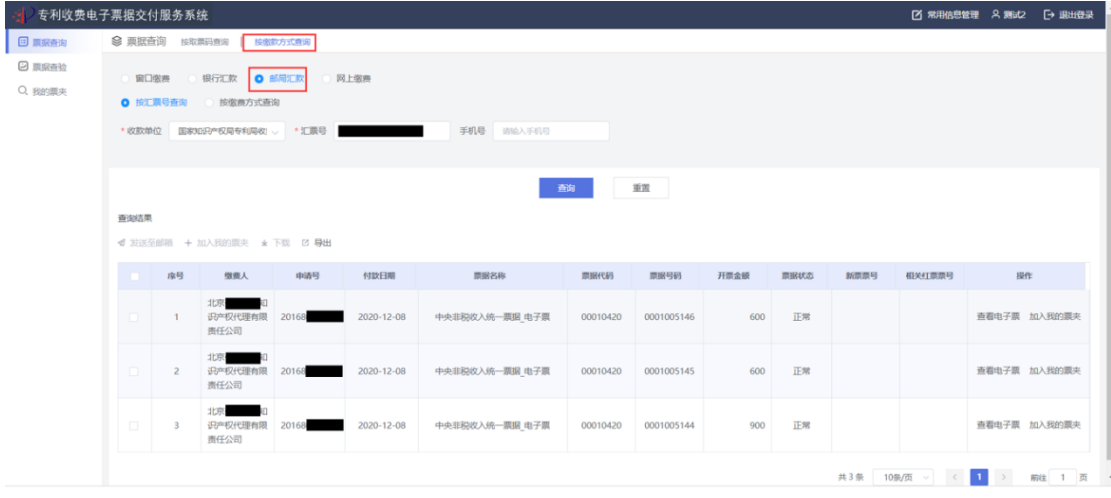

#### 图 2.2-7

(2)按缴费信息查询,查询条件包括:收款单位、缴费人、缴费金额、缴费日期区间、补缴 订单号、手机号,其中带有红色\*标识的为必填字段。另外"缴费人"字段为实际汇款人,电子票 据票面上的"交款人"是用于报销的票据抬头,两者可以不一致;"缴费金额"为一笔汇款的总金 额。

填写查询条件,点击【查询】按钮,可查询到相关的电子票据信息。如图 2.2-8 所示。

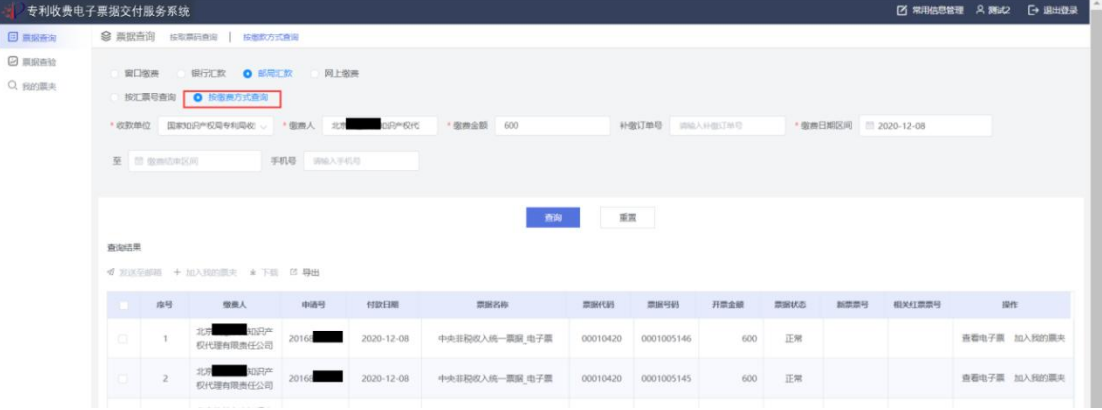

图 2.2-8

4、网上缴费

按网上缴费方式查询,查询条件包括:缴费订单号、缴费金额、缴费日期区间、手机号,其 中带有红色\*标识的为必填字段。

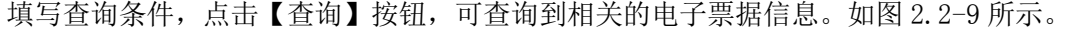

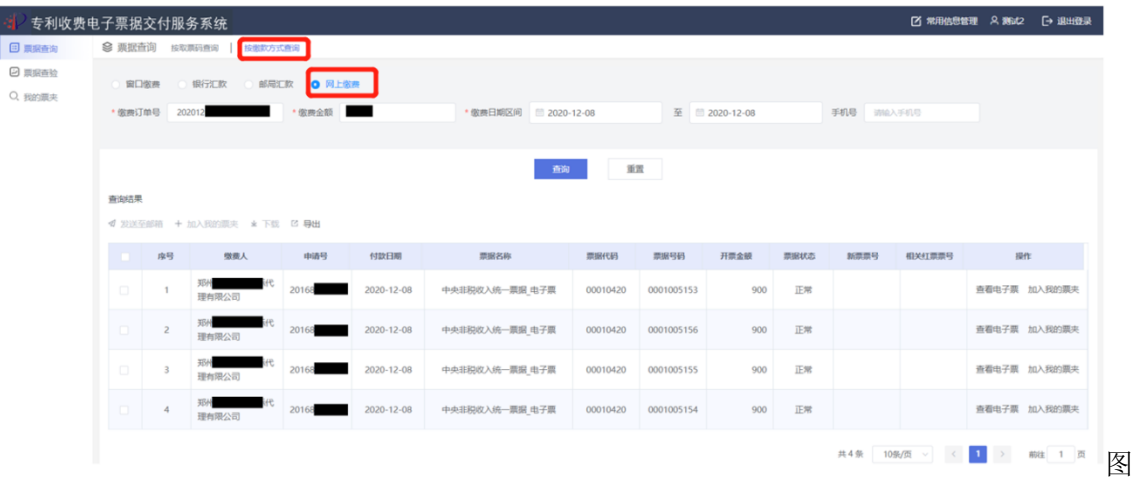

2.2-9

5、退款票据的查询

"票据查询"中也可进行退款票据的查询。选择"按取票码查询",输入原票据取票码进行查 询;或者选择"按缴费方式查询",输入相应的原始缴费信息进行查询。查询结果展示列表中显示 原始缴费票据信息及退款后的冲红票据链接,链接在"相关红票票号"列展示,用户可点击链接 查看相应票据,如图 2.2-10 所示。退款后新开具的票据,选择"按取票码查询",输入新票据取 票码进行查询;或者选择"按缴费方式查询",输入相应的缴费信息进行查询,查询结果展示新开 具票据信息。

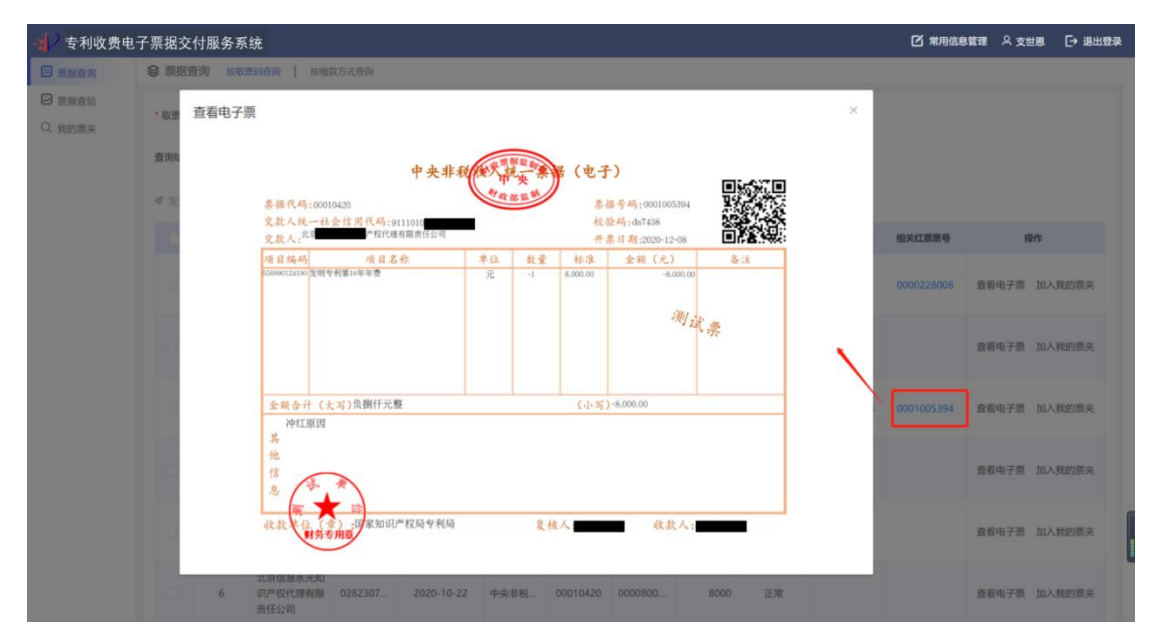

图 2.2-10

### **2.2.1.2** 发送邮箱

选择查询到的电子票据,勾选单张或多张,点击【发送至邮箱】,填写邮箱地址及图形校验码, 并点击【确认推送】,将单张或批量电子票据发送到邮箱。如果存在冲红票据,发送邮箱时,会同 时将原票对应的冲红票据一同发送。如图 2.2-11 所示。

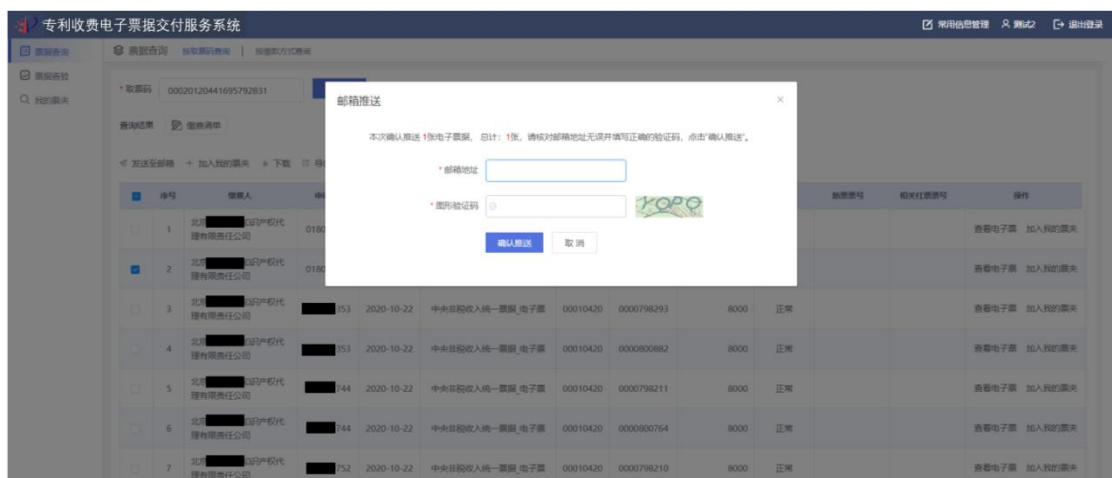

图 2.2-11

# **2.2.1.3** 加入我的票夹

选择查询到的电子票据,点击查询条件下方【加入我的票夹】按钮,或点击操作列中【加入 我的票夹】,将相应电子票据手动归集到我的票夹中。如图 2.2-12 所示。

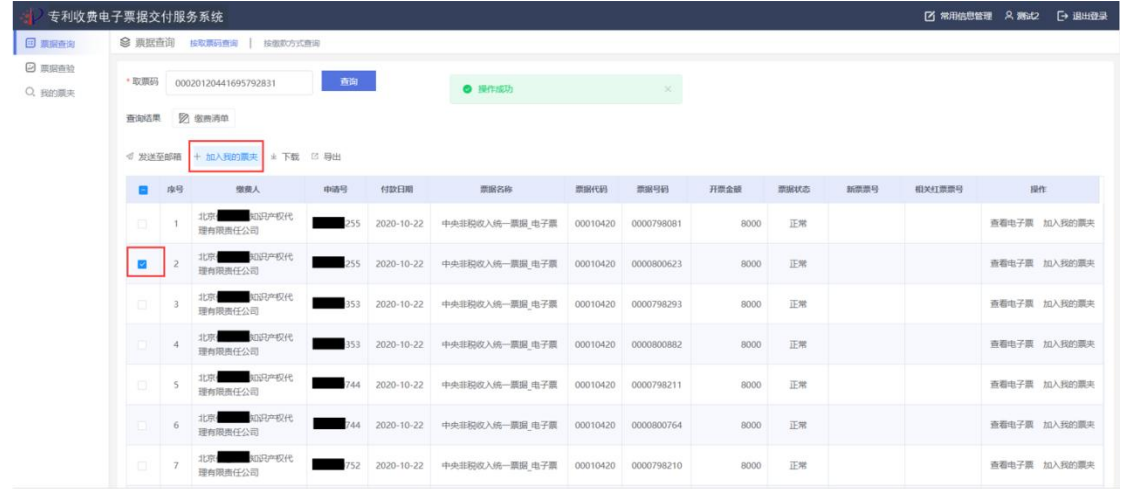

图 2.2-12

# **2.2.1.4** 票据下载

查询到电子票据,勾选单张或多张,点击【下载】按钮,输入校验码,点击确认下载,即可 将电子票据下载至本地。如果存在冲红票据,票据下载时,会同时将原票对应的冲红票据一同下 载本地。如图 2.2-13 所示。

| 日 其家森治                          | 8 票据查询 按照票码查询   按照数方式查询 |                |                                 |                                 |  |                                                              |          |            |  |         |        |              |  |
|---------------------------------|-------------------------|----------------|---------------------------------|---------------------------------|--|--------------------------------------------------------------|----------|------------|--|---------|--------|--------------|--|
| <b><i>O BRAN</i></b><br>Q BESER |                         |                | *取票码 20201103112500000001       | 批量下载                            |  |                                                              | $\times$ |            |  |         |        |              |  |
|                                 |                         | 新闻选用 2 欧加清单    |                                 |                                 |  | 本次批量下载1张电子票据, 1张新票票号, 1张相关红票票号, 总计: 3张, 请填写正确的验证码, 点击'确认下载'。 |          |            |  |         |        |              |  |
|                                 |                         |                | <b>■ 发送至起箱 +加入我的票夹 * 下载 © %</b> |                                 |  | · 图形验证码 3                                                    |          |            |  |         |        |              |  |
|                                 |                         | 座号             | 型票人                             |                                 |  | 磁认下载                                                         | 取消       |            |  |         | 相关红票票号 | 操作           |  |
|                                 |                         |                | 福建博思软件股份<br>有限公司                | A202                            |  |                                                              |          |            |  |         |        | 查看电子票 加入我的票夹 |  |
|                                 | o                       | $-2$           | 描建模思软件投份<br>有限公司                | B202011031125 2020-11-03 中央非稳收入 |  |                                                              | 00010420 | 0000351613 |  | 1800 已年 |        | 查看电子费 加入我的票夹 |  |
|                                 |                         | 3 <sup>1</sup> | 福建博思软件颜份<br>有限公司                | 8202011031125 2020-11-03 中央显得成人 |  |                                                              | 00010420 | 0000351616 |  | 1800 正常 |        | 查看电子票 加入我的票夹 |  |
|                                 |                         |                | 福建博思软件股份<br>有限公司                |                                 |  | (202011031125 2020-11-06 中央目記表入                              | 00010420 | 0000364242 |  | 1800 正常 |        | 查看电子票 加入我的票夹 |  |
|                                 |                         | $\frac{1}{2}$  | 福建博思软件股份<br>有限公司                | (202011031125 2020-11-06 中央目標収入 |  |                                                              | 00010420 | 0000364257 |  | 1800 正常 |        | 查看电子票 加入我的票夹 |  |
|                                 |                         | 6              | 磁建填照纹件段份<br>向用公司                | C202011031125 2020-11-06 中央显现收入 |  |                                                              | 00010420 | 0000364255 |  | 1800 正常 |        | 查看电子票 加入我的票夹 |  |

图 2.2-13

用户点击"确认下载",所选电子票据即可全部下载至本地"下载"目录中。下载至本地的电 子票据以压缩包方式存放,压缩包名称为: "日期+序号"或"取票码+序号", 如图 2.2-14 所示:

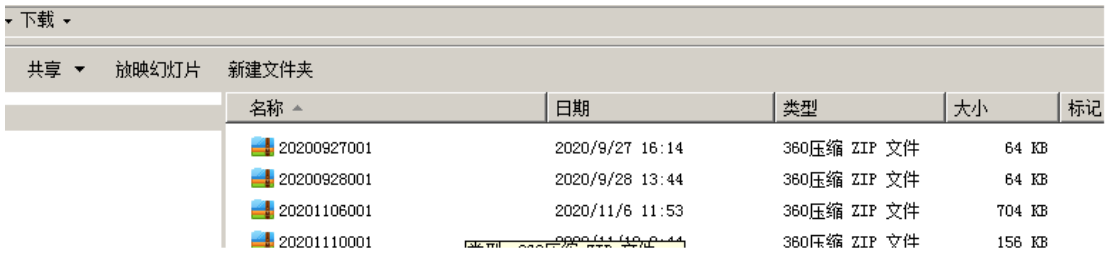

图 2.2-14

压缩包中文件即为电子票据版式文件,文件为 PDF 格式。文件名称为:"申请号(票据代码+ 票据号码) +1 个英文字母.pdf", 如图 2.2-15 所示:

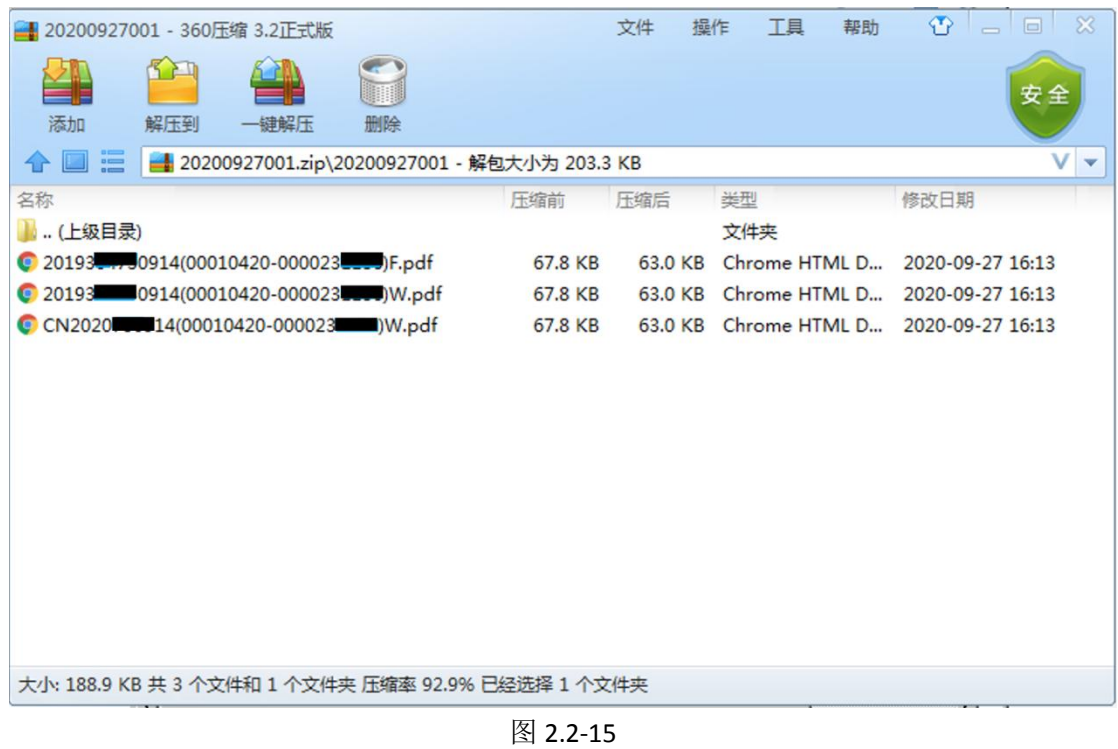

若申请号为 PCT 申请号, 则电子票据 PDF 文件名称中"申请号"为去掉"PCT"、两个"/"等 字符后的申请号。文件名中最后一个英文字母: "F"表示该电子票据为"中央非税收入统一票据"; "W"表示该电子票据为"中央行政事业单位资金往来结算票据"。

用户下载到本地的压缩包,对其进行解压后,可查看每个电子票据的版式文件格式,即财政 监制的电子票据实际内容。如图 2.2-16 所示:

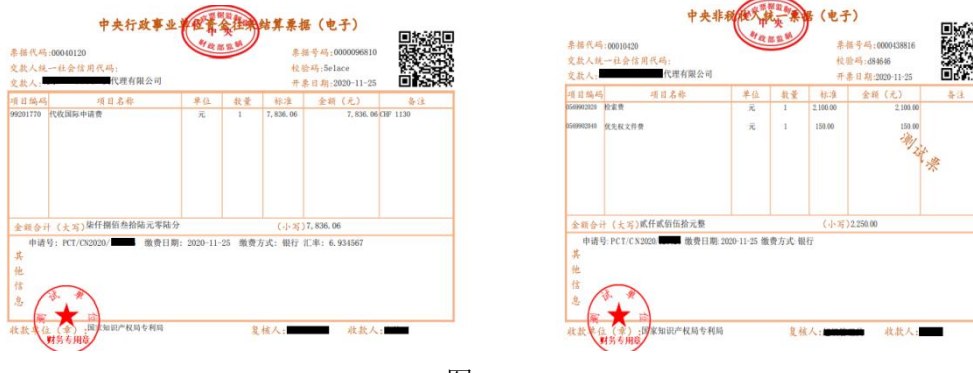

图 2.2-16

# **2.2.1.5** 列表信息导出

列表信息即电子票据对应的缴费信息,用户可按取票码或缴款方式查询电子票据并导出列表

信息,进行缴费信息的核对。

查询到电子票据后,勾选单张或多张,点击【导出】按钮,即可将查询结果列导出到 Excel 表格中。如图 2.2-17、图 2.2-18 所示。

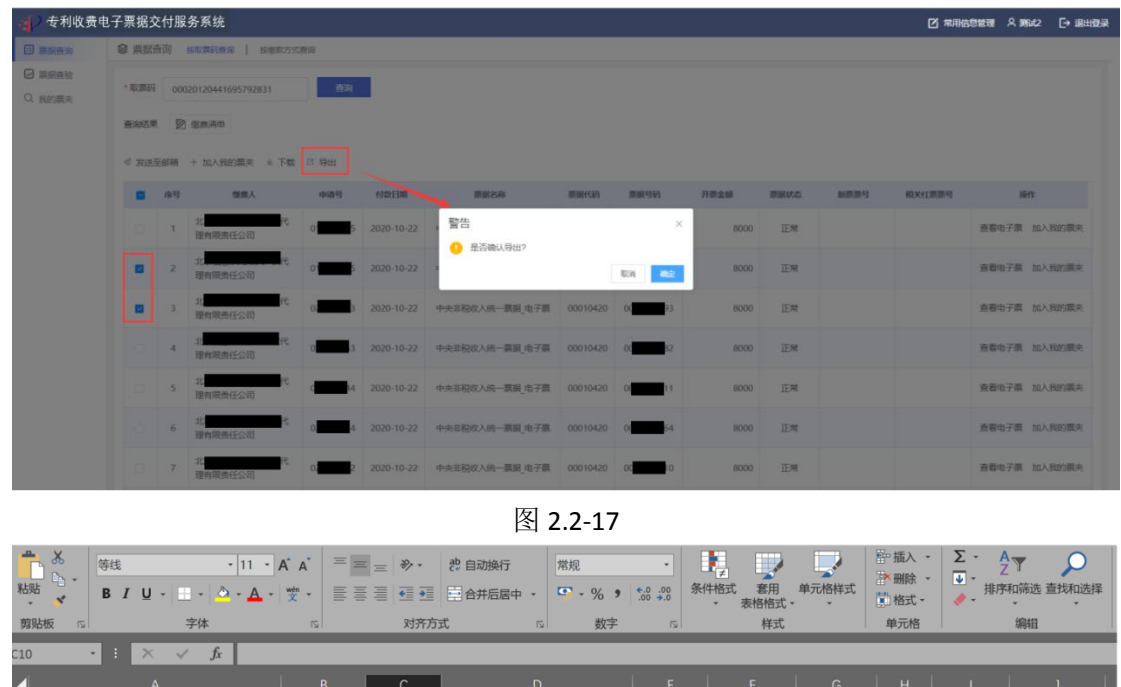

图 2.2-18

中央非税收入统

 $10.22$ 

票据 电子票

正常<br>正常

 $8000$ 

# <span id="page-31-0"></span>**2.2.2** 票据查验

票据查验是通过链接到财政部全国财政电子票据查验平台对电子票据的有效性及状态进行查 询的功能。

用户通过交款人(即票据抬头)、电子票据代码、电子票据号码、校验码、随机码进行电子票 据查验(如图 2.2-19 所示)。电子票据交付服务系统根据用户输入的查验信息向财政部全国财政 电子票据查验平台提出电子票据查验请求,由财政部全国财政电子票据查验平台将电子票据查验 结果返回至电子票据交付服务系统,展现给用户。

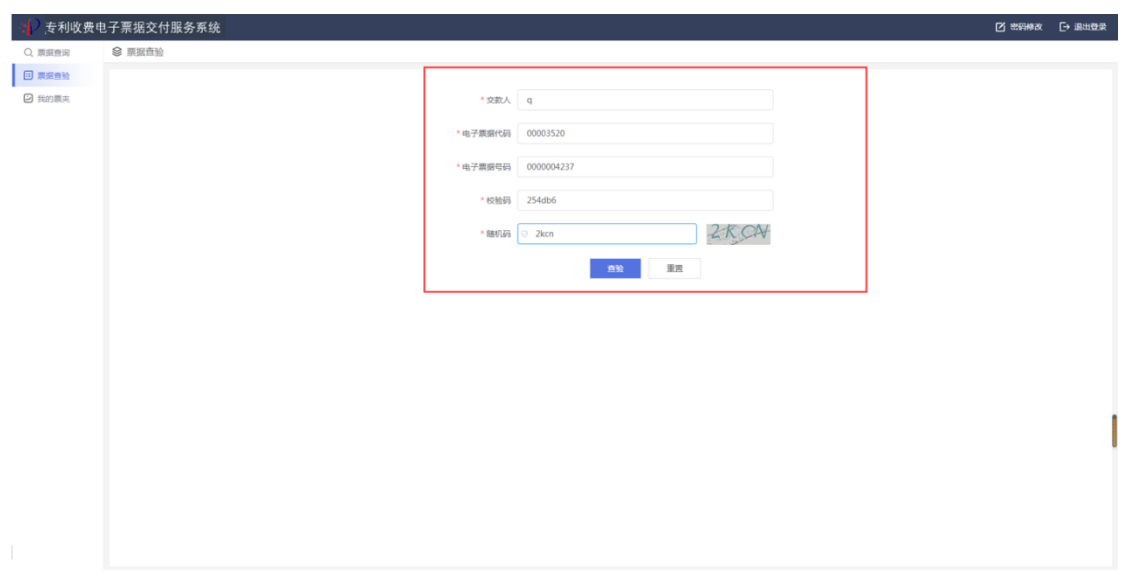

图 2.2-19

# <span id="page-32-0"></span>**2.2.3** 我的票夹

我的票夹功能根据用户登录的账户实现自动归集电子票据,并支持在线查询票据后进行手动 归集电子票据;针对归集后的电子票据,可按照查询条件进行组合查询,同时支持对查询出的结 果进行查看电子票、发送至邮箱、下载、导出、移出我的票夹等操作,方便缴费人对历史缴费票 据进行管理, 如图 2.2-20 所示。

点击【重置】按钮时会清空所有的查询条件。

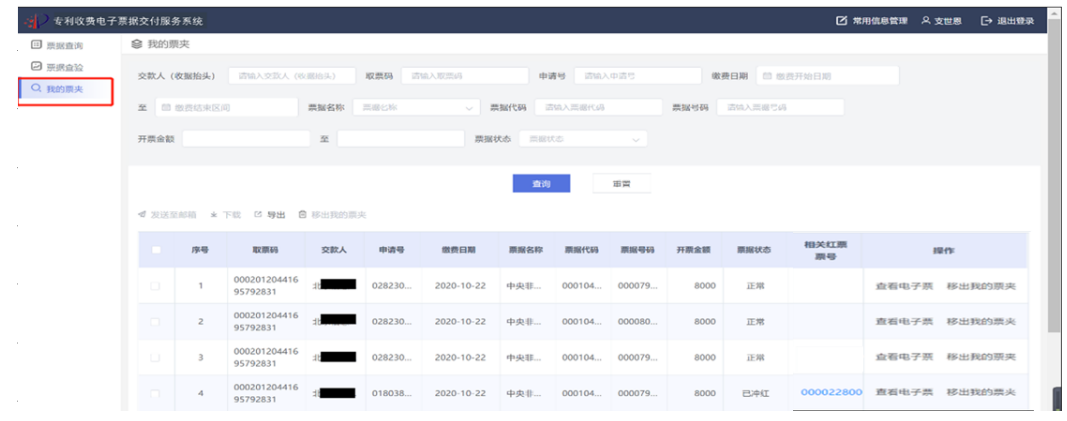

图 2.2-20

# 第二部分:电子票夹小程序

# <span id="page-33-0"></span>3 小程序功能说明

电子票夹是面向缴费人的小程序,使用的平台为微信公众平台和支付宝公众平台,用户可以 搜索"电子票夹"或扫码关注使用电子票夹小程序。

缴费人可在微信、支付宝电子票夹小程序中使用取票码查询、下载电子票据;缴费人以缴费 时填写的手机号码为账号登录微信、支付宝电子票夹小程序时,可在"我的票夹"中直接获取相 关电子票据。

另外,电子票夹可绑定电子票据交付服务系统相关用户 ID,实现电子票据交付服务系统与电 子票夹小程序数据互通。

- 提供了电子票据主动归集服务;
- 电子票据云端保存,保证了票据的安全和使用的便捷;
- 提供了多种形式的查询票服务;
- 为用户提供了票据分享服务。

# <span id="page-33-1"></span>4 小程序操作介绍

### <span id="page-33-2"></span>**4.1** 小程序入口

微信小程序二维码

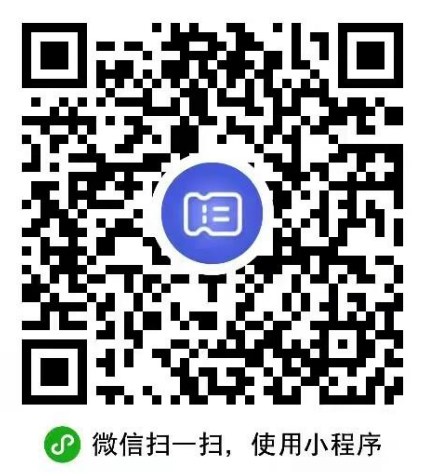

支付宝小程序二维码

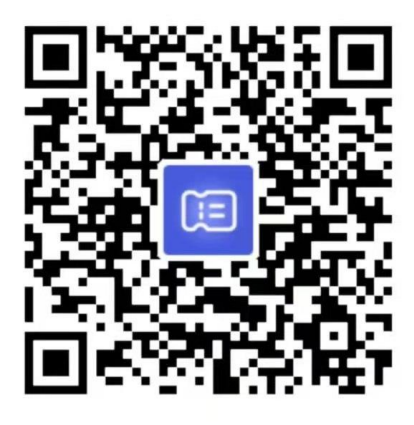

⊗ 用支付宝扫一扫, 进入小程序

# <span id="page-34-0"></span>**4.2** 注册登录

用户首次进入电子票夹小程序时会进入登录页,也可点击"我的"进入个人中心页后点击"注 册/登录"进入登录页。首次注册时需查看用户注册协议,点击"用户注册协议"查看协议内容, 登录即表示同意该协议内容。登录主页面(以微信小程序为例)如图 4.2-1 所示。

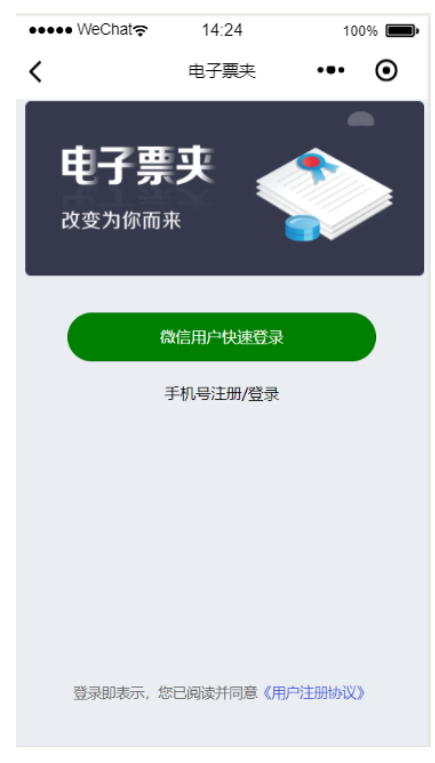

#### 图 4.2-1

# <span id="page-35-0"></span>**4.2.1** 微信用户快速登录

点击"微信用户快速登录"按钮,弹出微信授权提示窗,如图 4.2-2 所示。点击"允许"按 钮, 完成微信用户快速登录, 跳转主页面。点击"拒绝"按钮, 返回原登录页面。

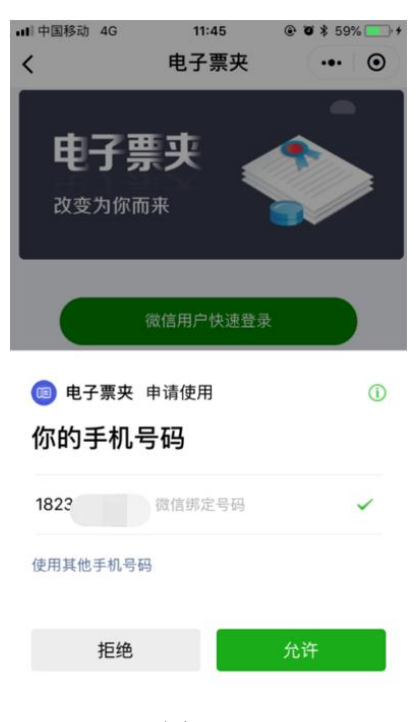

图 4.2-2

# <span id="page-35-1"></span>**4.2.2** 支付宝用户快速登录

点击"支付宝用户快速登录"按钮,代表用户使用支付宝授权登录电子票夹小程序,登录成 功后跳转至小程序首页。支付宝小程序登录页如图 4.2-3 所示。

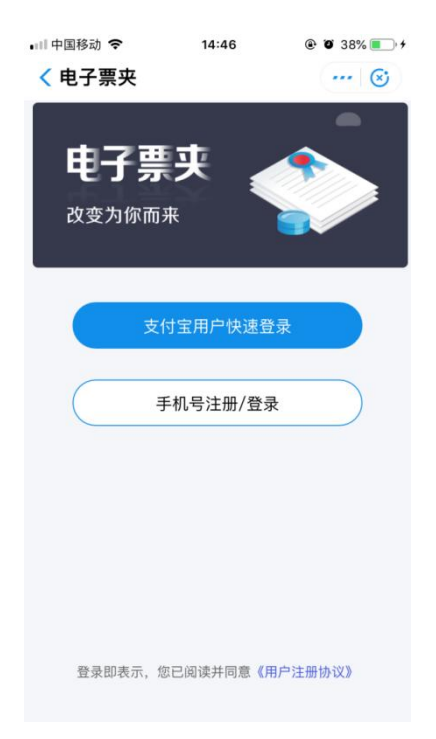

图 4.2-3

### <span id="page-36-0"></span>**4.2.3** 手机号注册登录

点击登录主页中的手机号注册/登录按钮,弹出"注册/登录"页,如图 4.2-4 所示,输入手 机号,点击"获取验证码",用户输入验证码后点击"登录"按钮,完成手机号登录操作。这里也 可以点击"用户注册协议",对用户注册协议进行查看。登录成功后跳转至首页。

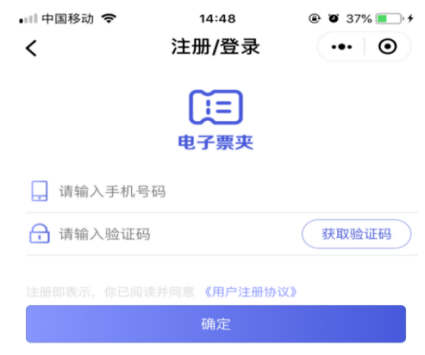

图 4.2-4

# <span id="page-37-0"></span>**4.2.4** 进入首页

用户通过扫码进入小程序后,显示的页面为专利局单位专属服务首页,可直接使用页面相关 功能, 如图 4.2-5 所示。

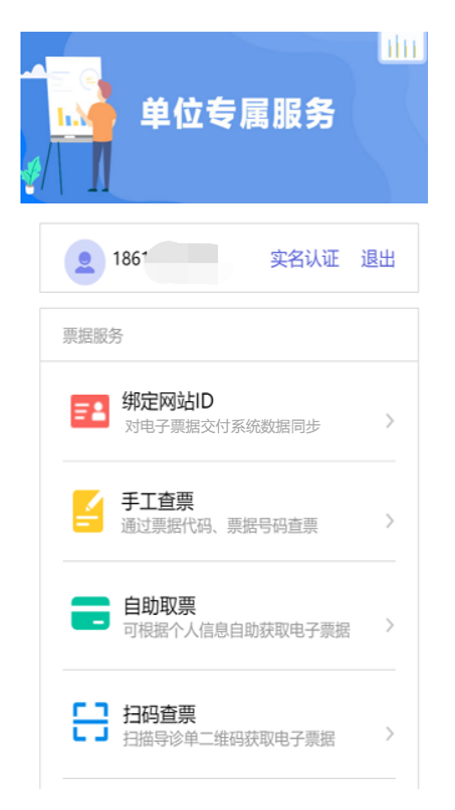

图 4.2-5

用户通过搜索"电子票夹"或其他方式进入小程序后,显示的页面为电子票夹小程序通用服 务首页。需点击 "我的单位"中"更多"按钮,搜索"国家知识产权局专利局",进入单位专属 服务页。使用过专属服务后,首页列表中将展示使用过的单位,下次用户可直接点击该单位进入 专属服务页,如图 4.2-6 所示。

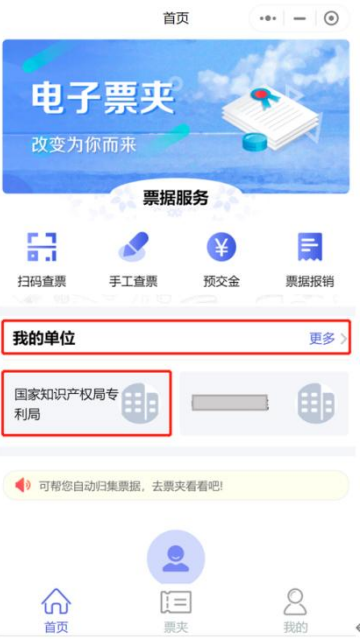

图 4.2-6

# <span id="page-38-0"></span>**4.2.5** 个人中心

点击电子票夹小程序通用服务首页"我的"进入个人中心。在未登录状态下进入个人中心, 头像下方有登录按钮,用户可点击"登录"按钮进行登录。用户在登录后头像下方显示用户的手 机号,且无法点击。个人中心页包含实名认证、发送记录、用户协议和退出登录等功能,页面详 情如下图 4.2-7 所示。

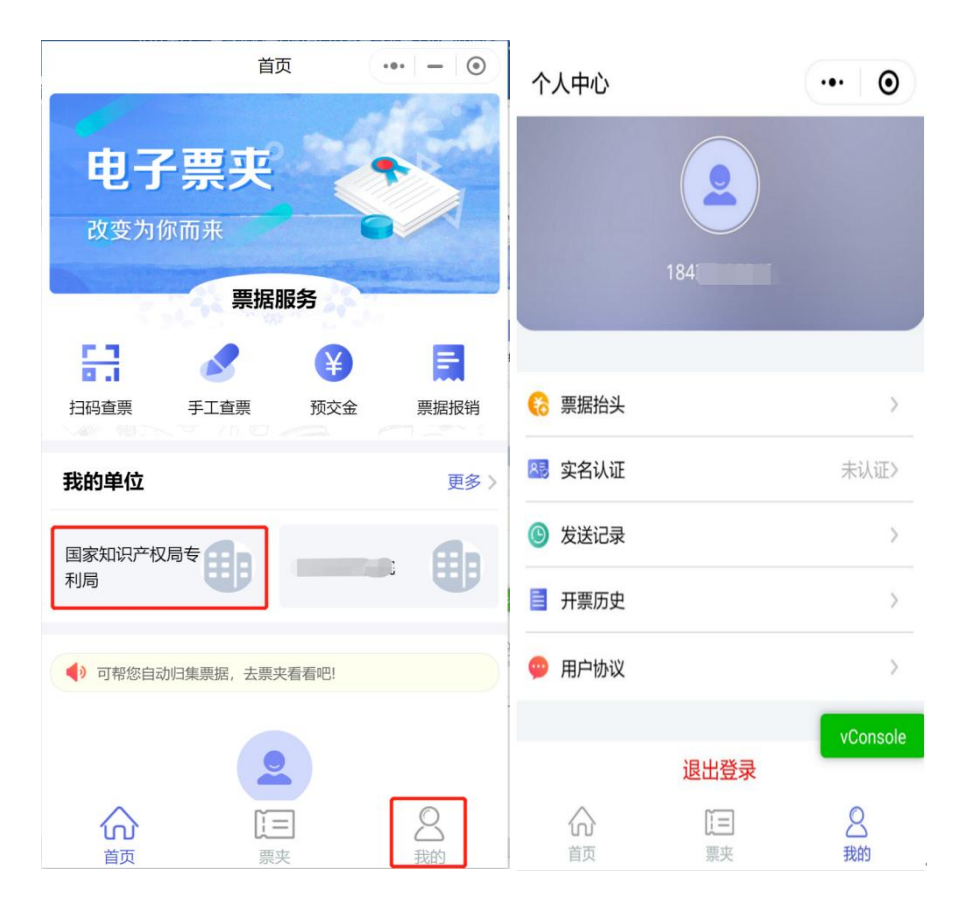

图 4.2-7

# **4.2.5.1** 实名认证

进入个人中心页,点击"实名认证"进入我的信息页,已认证通过的用户在"我的信息"页 展示真实姓名和身份证号,如图 4.2-8 所示;而未认证的用户在点击"实名认证"后跳转至"实 名认证"页,如图 4.2-9 所示。

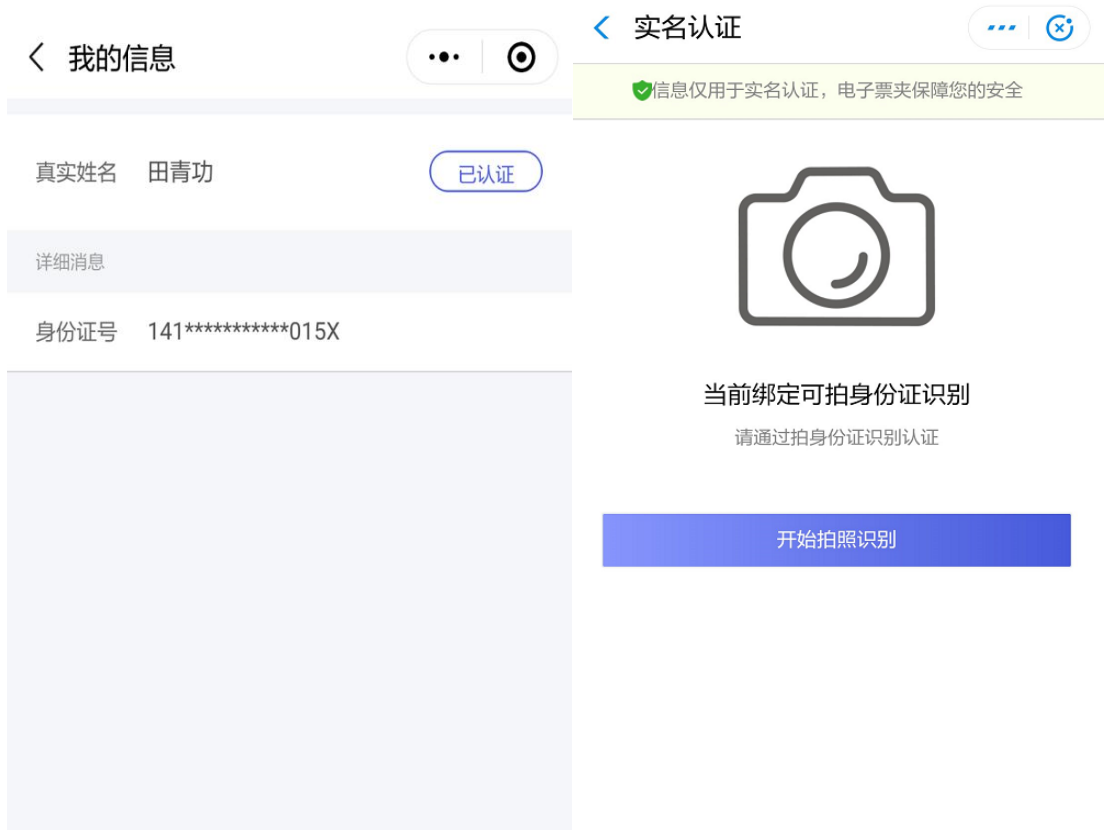

图 4.2-8 图 4.2-9

点击"开始拍照识别"按钮,根据提示识别身份证信息。识别成功后,自动填充真实姓名和 身份证号。点击确认后,完成实名认证,如图 4.2-10 所示。可以点击"前往票夹查看",进入我 的票夹查看自动归集票据。

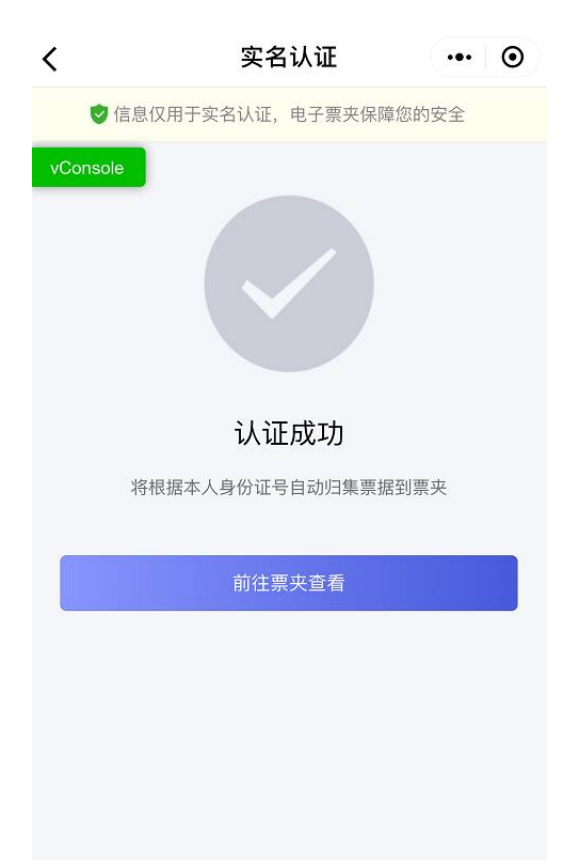

图 4.2-10

实名认证只能认证一次,用户实名认证时,判断身份证号是否已经被认证,被认证提示用户 【身份证已被认证】,如图 4.2-11 所示。

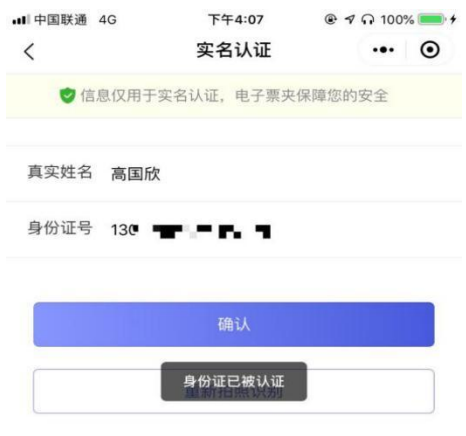

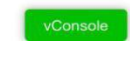

#### 图 4.2-11

# **4.2.5.2** 发送记录

进入个人中心页,点击"发送记录"进入发送记录列表展示页,其中微信小程序展示手机号 发送记录和微信分享发送记录,支付宝小程序展示手机号发送记录。该功能与专利局专属服务页 面的发送记录功能相同,详见 4.3.6 发送记录章节。

# **4.2.5.3** 用户协议

进入个人中心点击"用户协议",查看用户协议内容,如下图 4.2-12 所示。

"电子票夹"小程序用户协议

一、总则

1. 【协议适用主体范围】本协议是用户与福建博思软件股 份有限公司之间关于用户关注、注册以及通过"电子票 夹"小程序使用电子发票相关服务 (开票通知、电子发票 自动归集、电子发票展示、发票抬头等)所订立的服务协 议。

2. 【协议变更与修改】用户在注册之前,应当仔细阅读本 协议。用户注册使用本软件, 即视为用户已阅读并同意受 本协议条款的约束,并自觉遵守该协议的全部约定。福建 博思软件股份有限公司有权根据法律规定或服务需要,不 时调整、修改本协议并在该软件内以发出公告、通知、声 明等合理方式进行告知,不再单独通知用户。如用户不同 意相关变更,应立即停止使用本软件。用户继续使用本软 件的, 即表示用户接受变更后的协议。

未成年用户,请在使用"电子票夹"小程序的服务前,事 先取得家长或法定监护人的书面同意并在法定监护人陪同 下阅读该协议所有条款。

二、用户账号

图 4.2-12

### **4.2.5.4** 退出登录

进入个人中心页点击"退出登录"后,弹出退出登录提示窗,如图 4.2-13 所示,点击"确定" 按钮完成用户登录信息的注销。

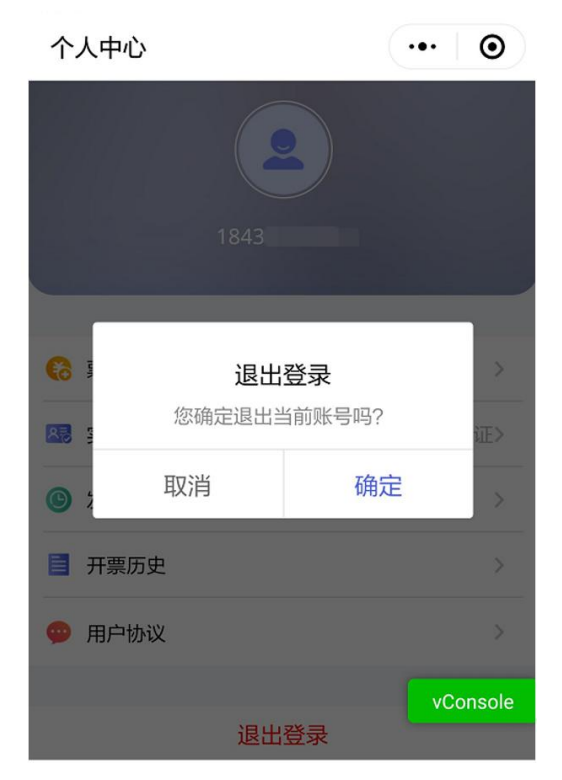

图 4.2-13

# <span id="page-44-0"></span>**4.3** 小程序功能(以下以微信小程序为例)

电子票夹小程序专利局专属服务页面共包含绑定网站 ID、手工查票、自助取票、扫码查票、 我的票夹、发送记录六项功能模块,如图 4.3-1 所示。

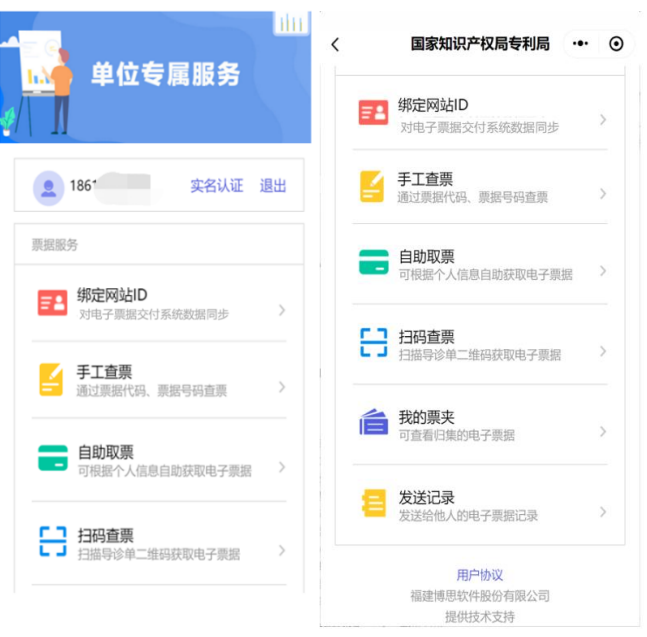

图 4.3-1

# <span id="page-45-0"></span>**4.3.1** 绑定网站 **ID**

# **4.3.1.1** 绑定

点击"绑定网站 ID"后, 如图 4.3-2 所示, 根据提示输入电子票据交付服务系统用户名、密 码,点击"完成",完成交付服务系统用户与小程序用户绑定,如图 4.3-3 所示。绑定电子票据交 付服务系统账户 ID 后,该系统票据与小程序票夹数据同步,即两种途径归集的票据均可同步展示。 该功能用户可根据实际需要选择使用。

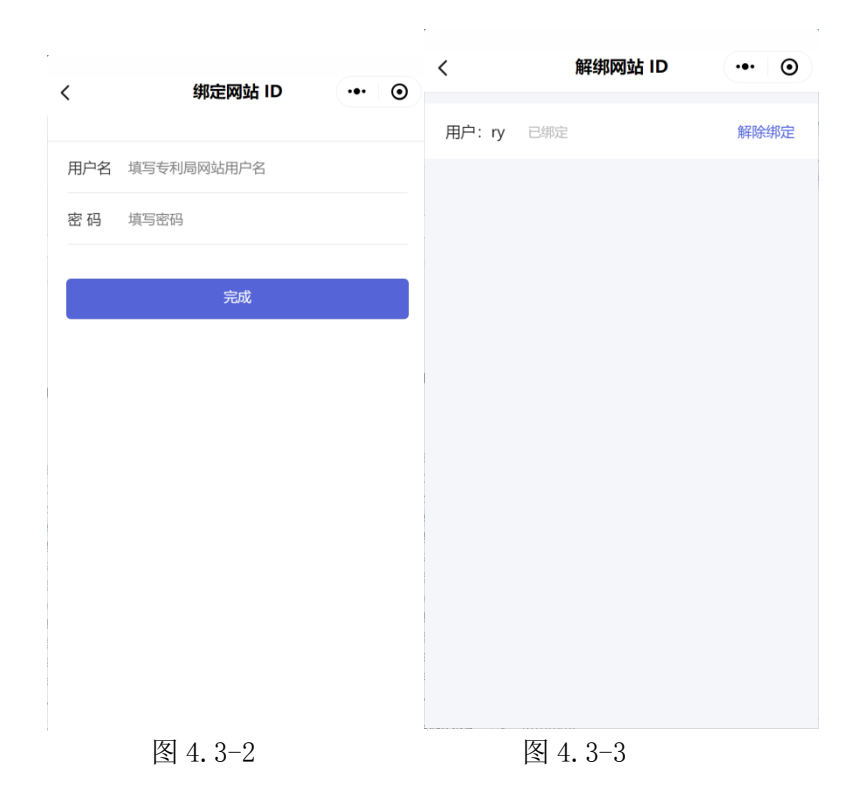

# **4.3.1.2** 解除绑定

点击"绑定网站 ID"选择"解除绑定"后,如图 4.3-4 所示。再次输入绑定用户的用户名、 密码信息,验证通过后,解除绑定,如图 4.3-5 所示。解除绑定后,用户的电子票据交付服务系 统和小程序票夹数据不再同步展示,只可展示通过各自途径归集的电子票据。

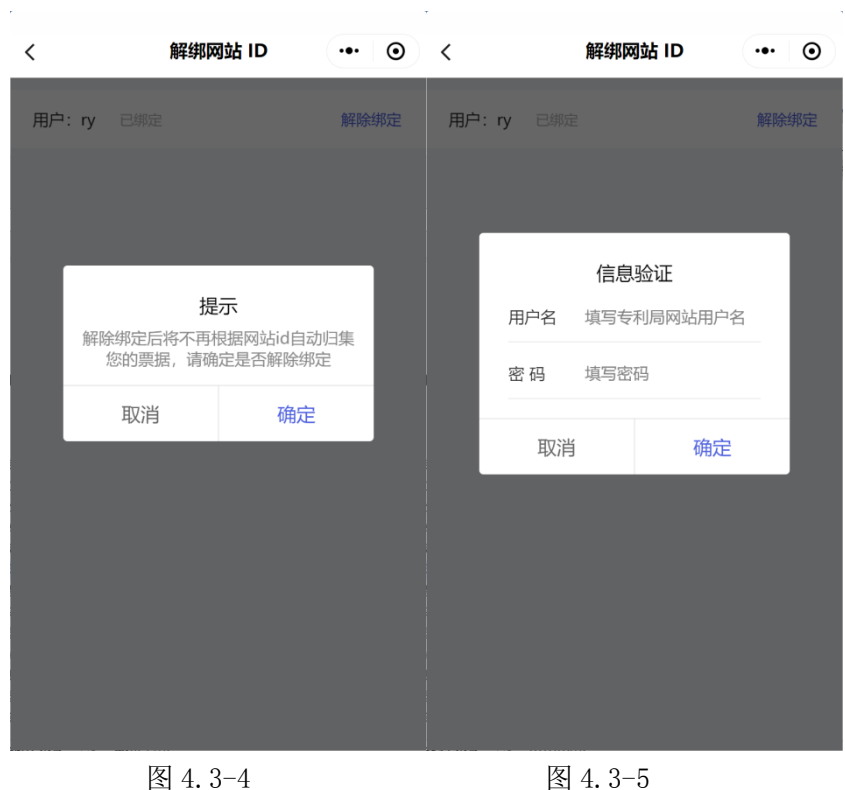

# <span id="page-47-0"></span>**4.3.2** 手工查票

点击"手工查票"进入手工查票界面,如图 4.3-6 所示。用户须按照输入框中的提示输入票 据信息进行查票。

当查询得到的票据未被保存至票夹时,票据详情页显示"保存至票夹"按钮,点击后可保存 至票夹。当查到的票据已被保存至票夹时, 票据详情页不显示"保存至票夹"按钮。

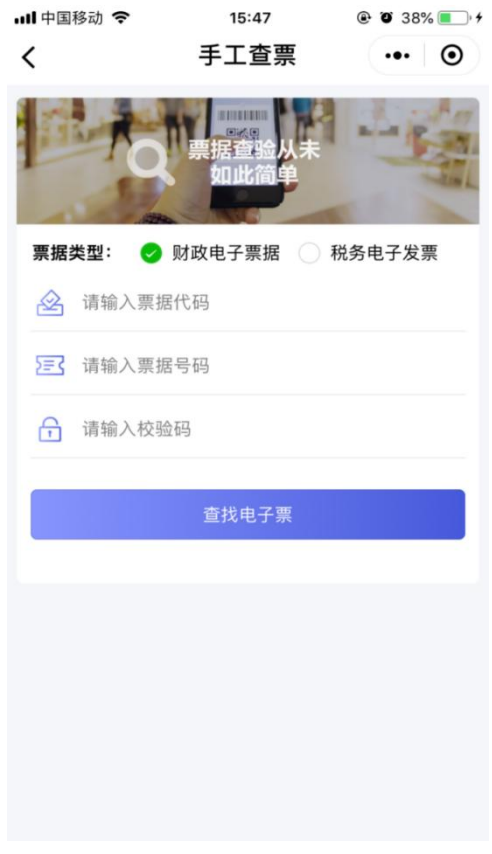

图 4.3-6

### <span id="page-48-0"></span>**4.3.3** 自助取票

点击"自助取票"进入自助取票界面,如图 4.3-7 所示。根据提示输入取票码信息点击"查 找电子票",或扫描取票二维码进行取票,取票成功后提示归集成功,归集成功页如图 4.3-8 所示。 用户可在归集成功页点击"前往票夹查看"查看归集到的票据信息。由于电子票据由财政部统一 开具并监制,取票码信息将在财政部完成票据开具和监制后发送至缴费人填写的电子邮箱中。取 票码为 20 位数字, 并有对应的取票二维码。

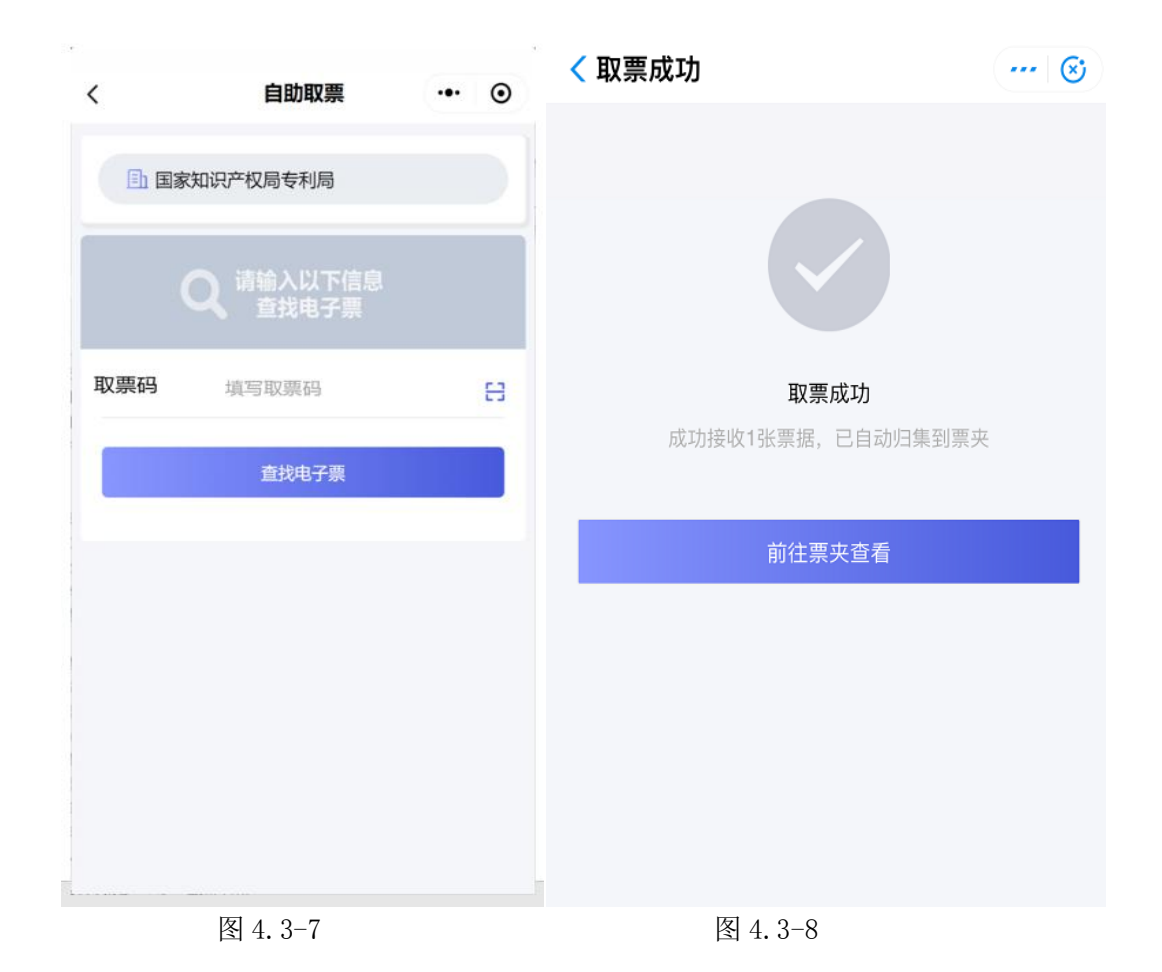

### <span id="page-49-0"></span>**4.3.4** 扫码查票

点击"扫码查票"进入二维码扫码界面,如图 4.3-9 所示。通过扫描票据右上角的二维码进 行查票,对当前的票据进行查询并展示,扫描后的效果如图 4.3-10 所示。

当查询得到的票据未被保存至票夹时,票据详情页显示"保存至票夹"按钮,点击后可保存 至票夹。当查询得到的票据在票夹已存在或存在于他人票夹时,票据详情页不显示"保存至票夹" 按钮。

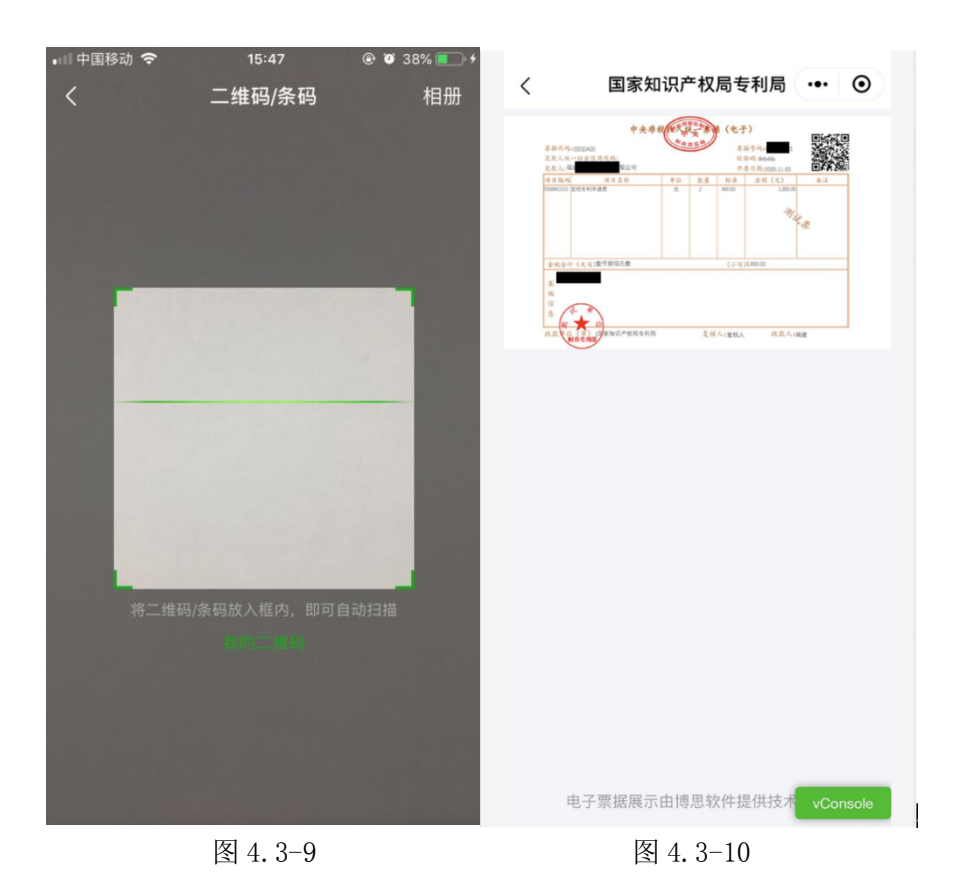

## <span id="page-50-0"></span>**4.3.5** 我的票夹

电子票夹小程序专利局专属服务页面"我的票夹"页仅展示专利局开出的票据,点击票据可 查看该票据的详细信息,如图 4.3-11 所示。票夹展示页可通过选择开票日期、票据状态、交款人 姓名、身份证号、票据号码对票据进行查询。

票据展示页中已冲红的票据使用"已冲红"的字样标记。

#### 票夹中票据归集方式:

票据云平台自动给用户归集票据。

自动归集情景为:缴费人以缴费时填写的手机号码为账号登录微信、支付宝电子票夹小程序 时,可在"我的票夹"中直接获取相关电子票据。

- 用户使用票据查票后保存至票夹。 请查看 4.3.2 节手工查票、4.3.4 节扫码查票功能介绍。
- 用户使用自助取票归集票据。

请查看 4.3.3 节中的自助取票功能介绍。

用户接收到他人分享的票据。

分享方式包含两种:发送给他人和分享给他人。详细功能介绍请查看 4.3.5.2 节

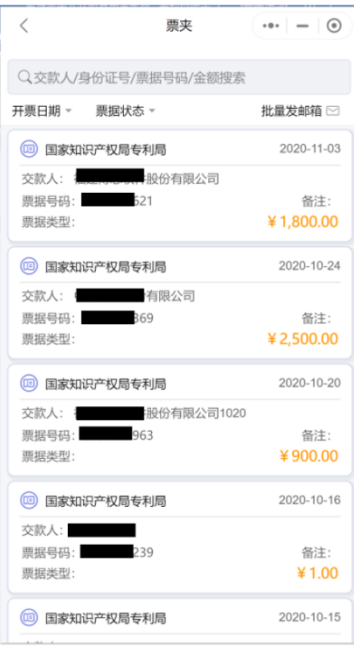

图 4.3-11

# **4.3.5.1** 票据详情

点击票据进入票据详情页,如图 4.3-12 所示。展示财政电子票据的信息,包含:开票单位、 票据代码、票据号码、校验码、开票日期、交款人、金额合计和备注信息。用户可以对该票进行 通过手机号发送给他人、转发给微信好友(限微信小程序使用)、查看电子票、查看二维码和移除 票夹。

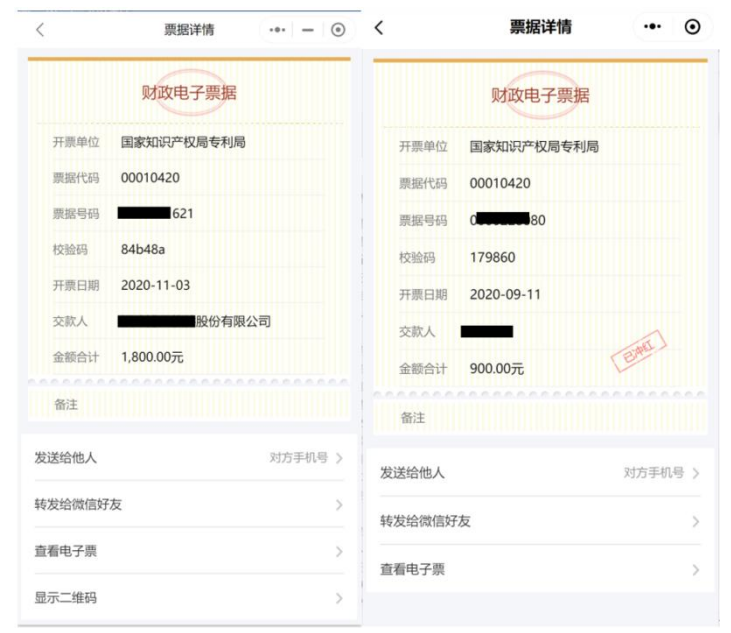

图 4.3-12

# **4.3.5.2** 发送给他人

进入票据详情页,点击"发送给他人",弹出请输入手机号的提示窗,如图 4.3-13 所示。输 入手机号,点击"发送"将此票据发送给他人,发送成功后接收人可在票夹中查看此票据;点击 "取消",关闭发送给他人的窗口,取消发送给他人的操作。发送给他人后,本人票夹内将不再展 示该票据,也不可对票据进行下载、发送等操作。

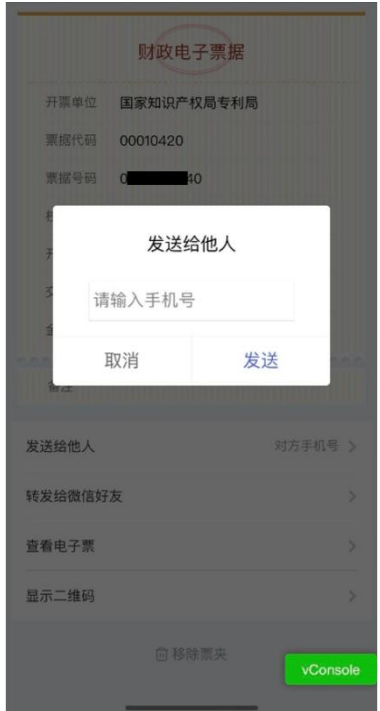

图 4.3-13

# **4.3.5.3** 查看电子票

进入票据详情页,点击"查看电子票",展示电子票据图片并显示发送至邮箱按钮,如图 4.3-14 所示。

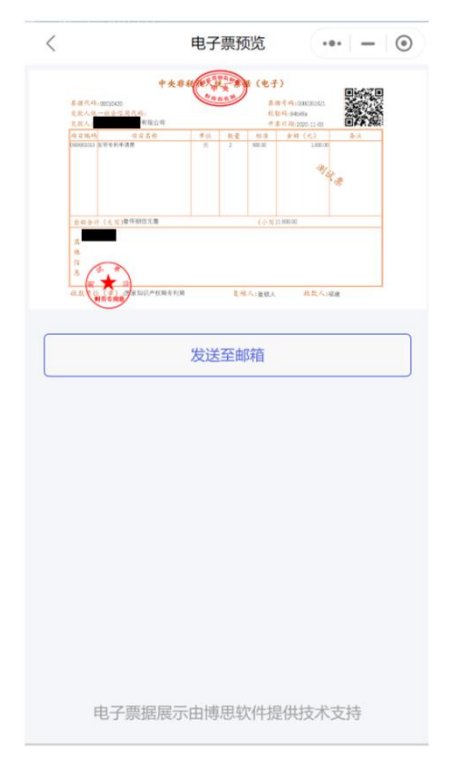

图 4.3-14

# **4.3.5.4** 显示二维码

进入票据详情页点击"显示二维码",弹出该票据的二维码,如图 4.3-15 所示,用户可通过 此二维码进行票据查询。

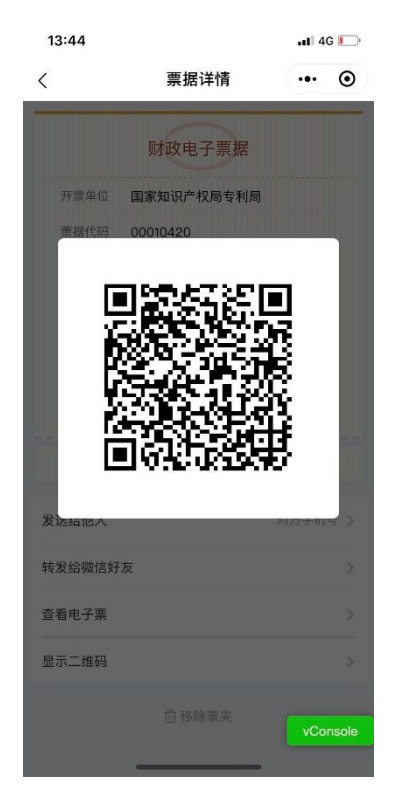

图 4.3-15

## **4.3.5.5** 转发给微信好友

转发给微信好友限微信小程序使用。用户可在票据详情页通过此功能将票据发送至微信好友, 用户点击分享内容,进入电子票夹的领取页。用户无法领取自己分享的票据,他人领取后该分享 失效,领取成功的用户可在票夹中查看到票据。用户转发后在我的-->发送记录页可查看发送信息。 转发给微信好友后,本人票夹内将不再展示该票据,也不可对票据进行下载、发送等操作。

用户在点击转发给微信好友进入微信好友选择页后,点击左上角的返回按钮,但该票据没有 分享成功时,用户可以在发送记录页中的微信列表中进行"撤回"操作。

### <span id="page-55-0"></span>**4.3.6** 发送记录

点击 "发送记录"进入发送记录列表展示页,其中微信小程序展示手机号发送记录和微信分 享发送记录,支付宝小程序该功能下展示手机号发送记录。手机号发送记录展示了票据接收者的 信息和发送票据的详细信息,如下图 4.3-16 所示。微信分享记录中记录了分享时间和票据的一些 信息,其中没有被领取的票据可以撤回,分享成功的票据在记录页中用"已发送"标记,如下图 4.3-17 所示。

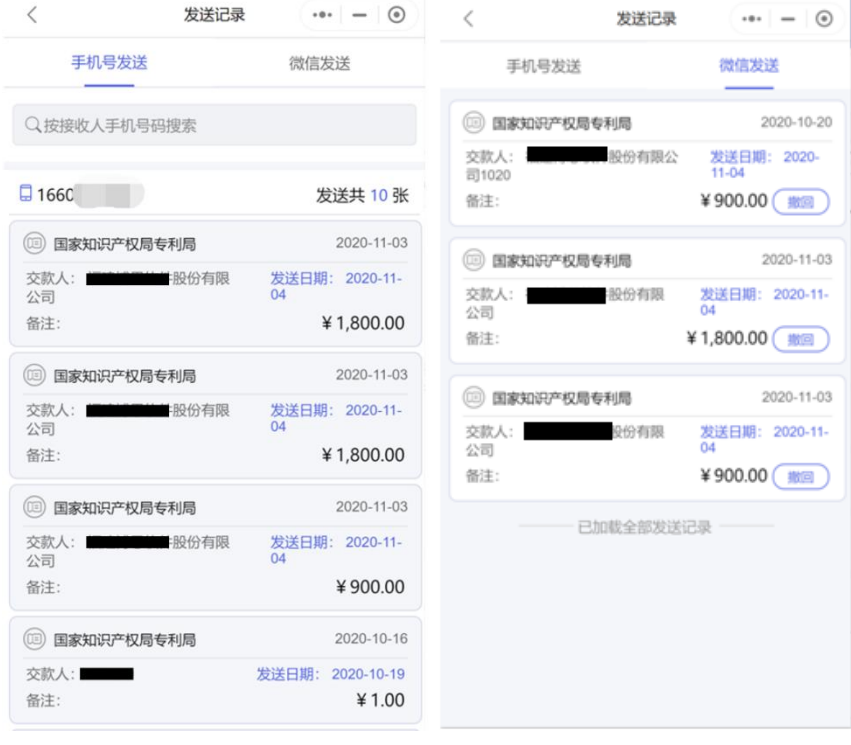

图 4.3-16 图 4.3-17